# Your Personal Protection & Safety Smartphone App

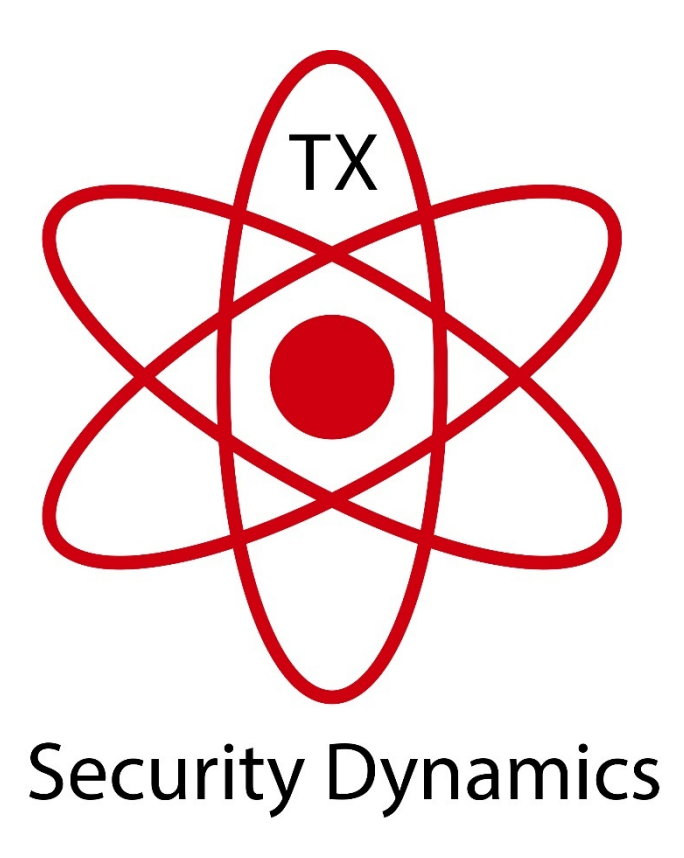

#### How the App works and what you see!

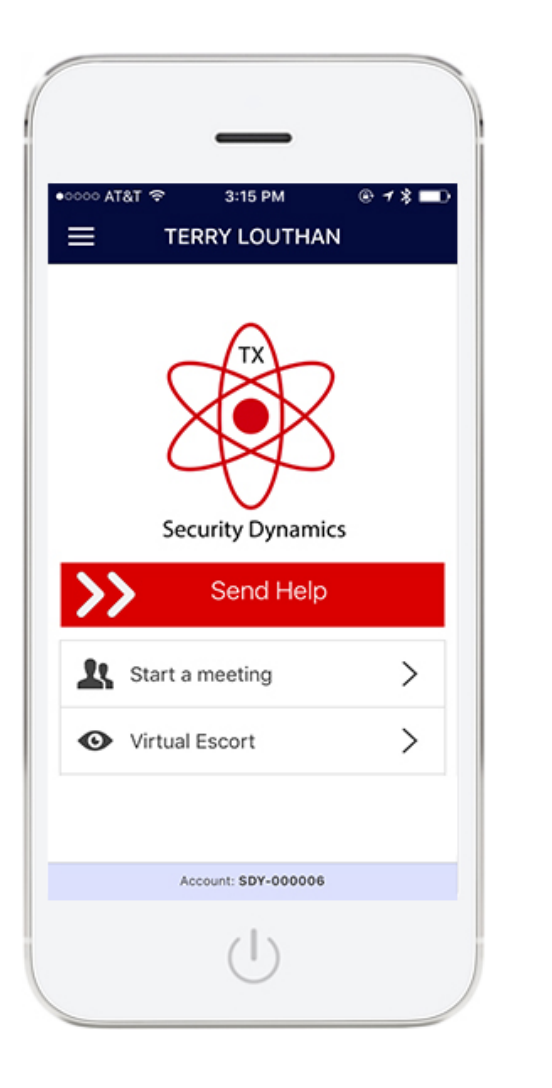

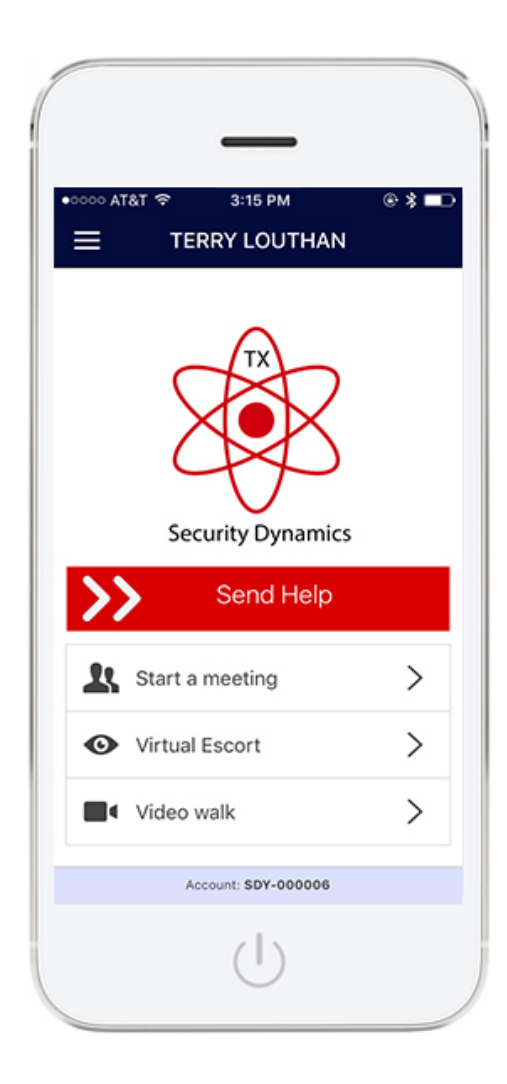

Remote Alert Personal Security and Safety App

### How the App works and what you see!

TX Security Dynamics Personal Security and Safety App

There are two version of the app to choose from:

Personal Security and Safety App Personal Security and Safety App with Video

The version with video also transmits a video and audio channel when an alarm is triggered which is used for alarm verification, the is also one addition feature called Video walk.

Video walk creates an alarm to the central station and will open a video and audio channel with your phone. If you need to walk to an area and don't feel safe the central station operator will stay on line with you till you reach a safe location.

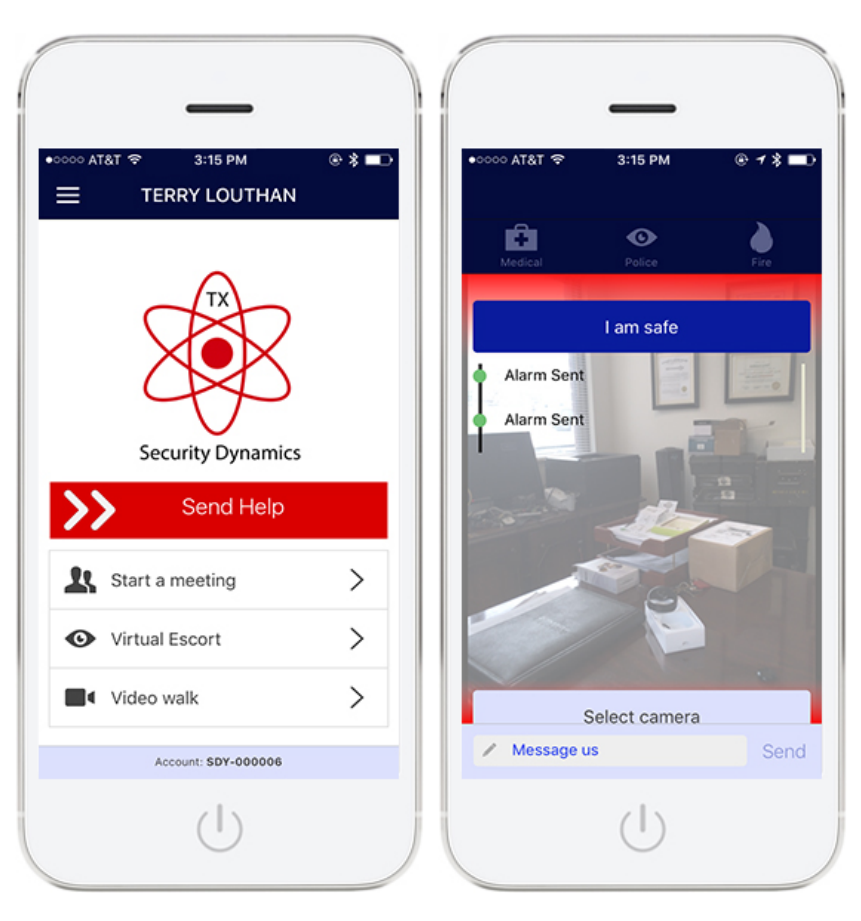

#### "Send Help"

"Send Help" is designed to allow the user to simply swipe their finger across the send help button to create a duress alarm to the central station.

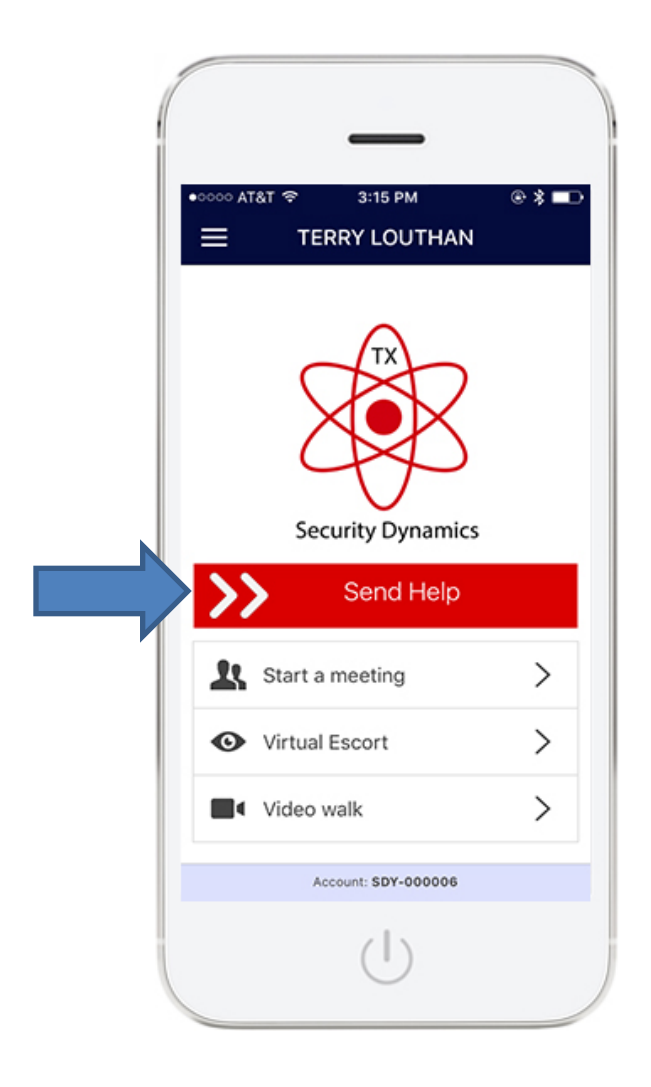

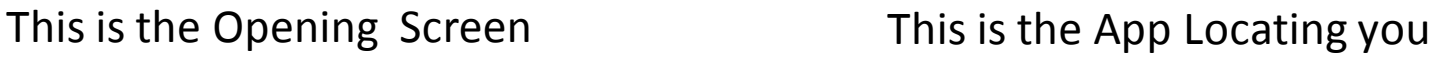

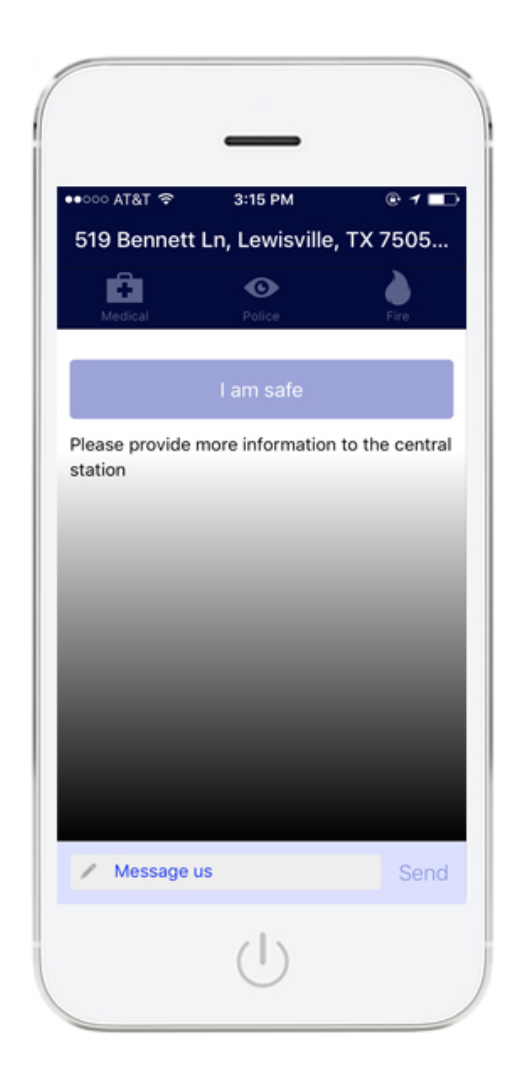

#### How you know what's going on "Real Time Feedback"

#### your emergency  $\bullet \bullet \circ \circ \circ$  AT&T 3:15 PM ା AT&T କ 3:15 PM 519 Bennett Ln, Lewisville, TX 7505... 519 Bennett Ln, Lewisville, TX 7505... 曲  $\boldsymbol{\odot}$ ŵ  $\bullet$ I am safe I am safe Alarm Sent Operator viewing alarm **Alarm Sent** / Message us Send Message us Send

Alarm has hit our system Our operator is working

We have help on the way

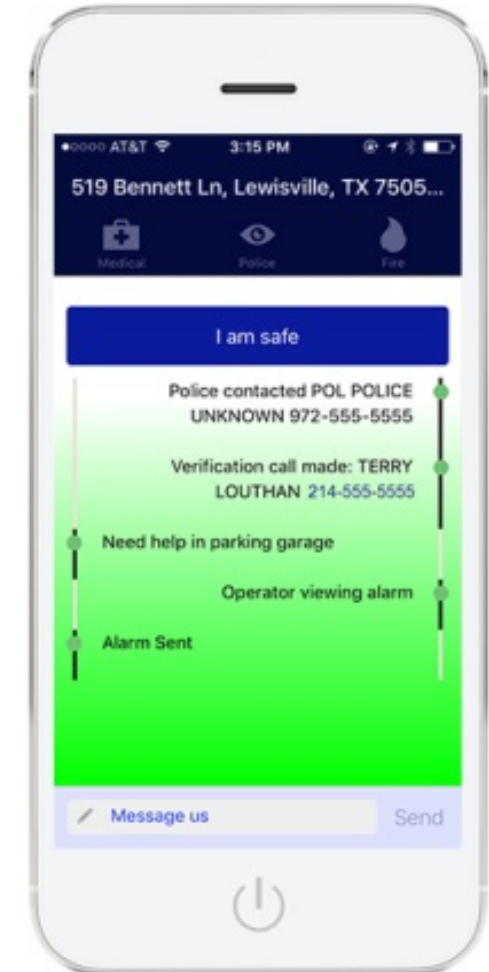

**Note**: At any point you can then use the "Text Box" to share information with the central station. Within the app there are also buttons for Medical, Police or Fire which the user may select any of those buttons to share more information about emergency.

#### The user can cancel any alarm from the App with their password.

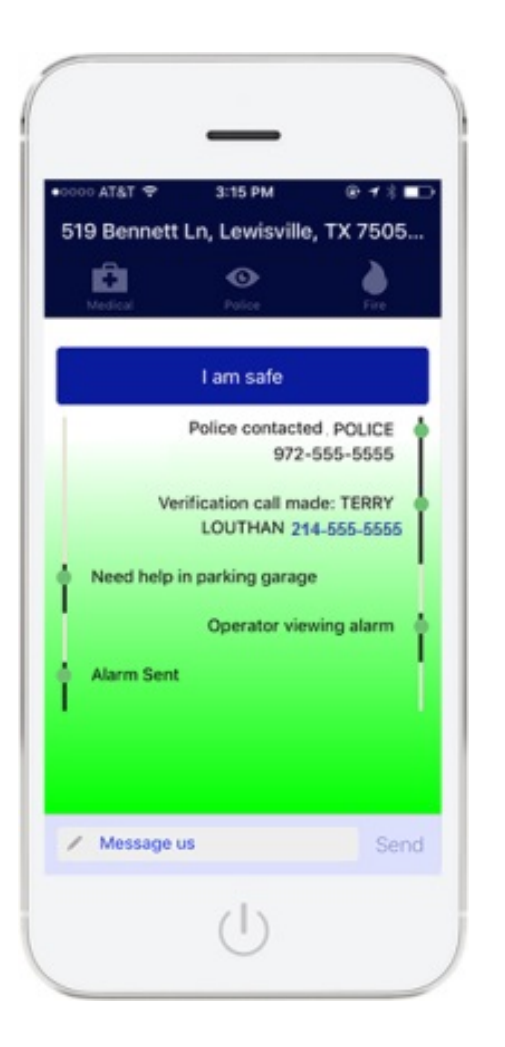

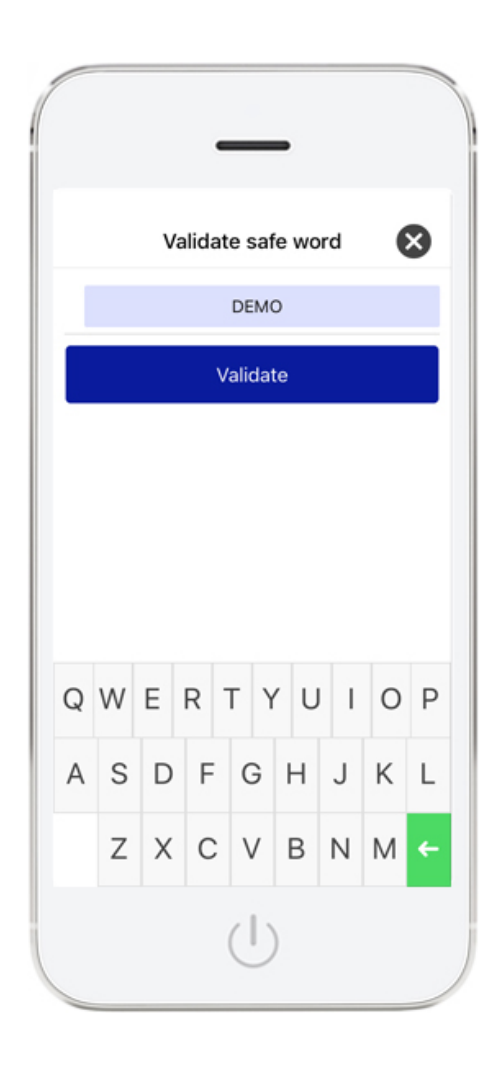

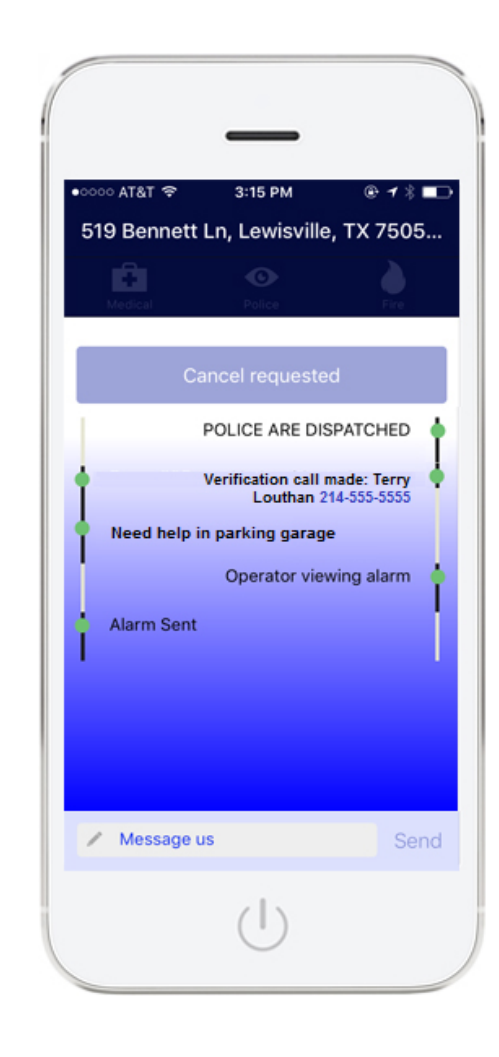

To cancel an alarm press the "I am safe " button

A valid safe word is required to cancel the alarm. Once you enter the safe word press "Validate"

Users will see confirmation of the cancel request.

#### "Send Help" Ready for the next alert

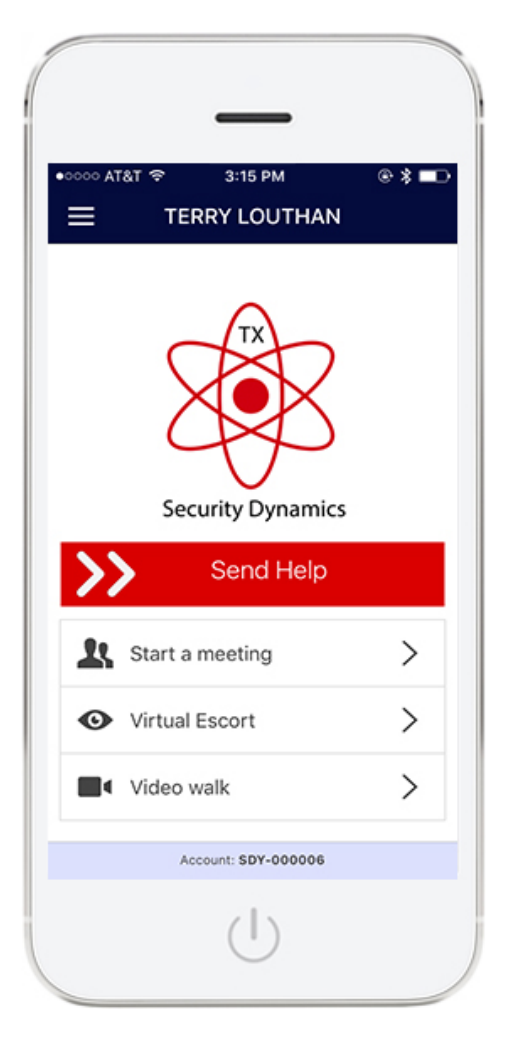

Once the alarm is cleared the App will return to main screen, ready for next alert.

### "Start a Meeting"

"Start a Meeting" allows the user to set meeting details and start a meeting timer from 15 minute to 120 minutes ( 2 Hours ) Once activated the smart phone will send to our system your GPS location, the amount of time you have set it for along with the meeting details. The time will be kept in our system so even if the phone is turned off or destroyed we already have your data. If the timer expires a Duress alarm activation will occur. The time can be extended and or ended with a valid safe word.

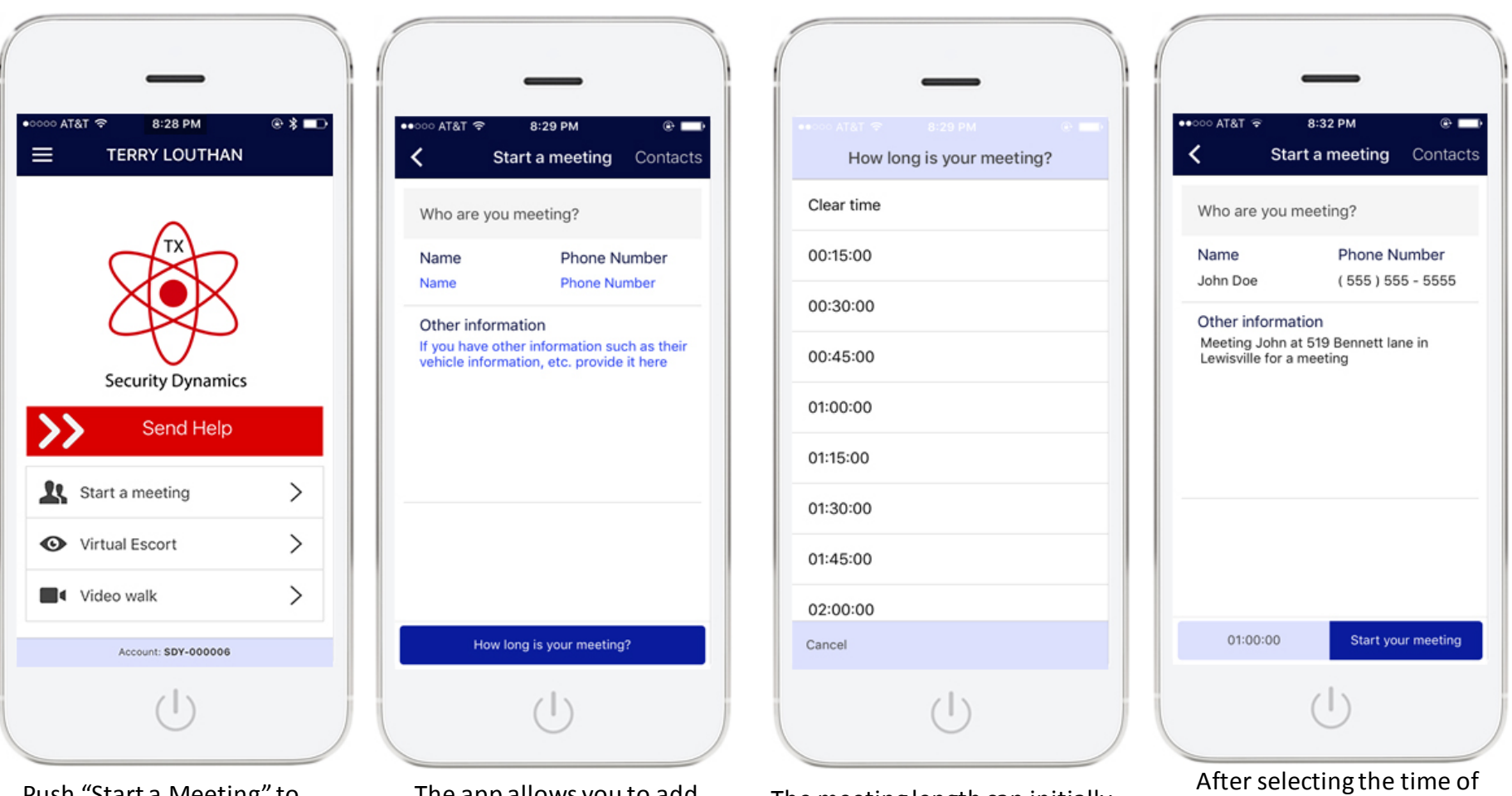

Push "Start a Meeting" to add your meeting details The app allows you to add pertinent information about you meeting

The meeting length can initially be set from 15 min to 120 min

you meeting press "Start my meeting" to activate .

### "Start a Meeting"

Another key feature of the "Keep me Safe Timer" is the ability to text information to our central station. At the bottom of the screen there is a text area, send pertinent information about your event before you start the timer, like who you are going to meet, exact location you are going , any information that would be beneficial for us to have, once you send this data it is captured and held in our software, if the event is triggered we will relay this information to the appropriate authorities.

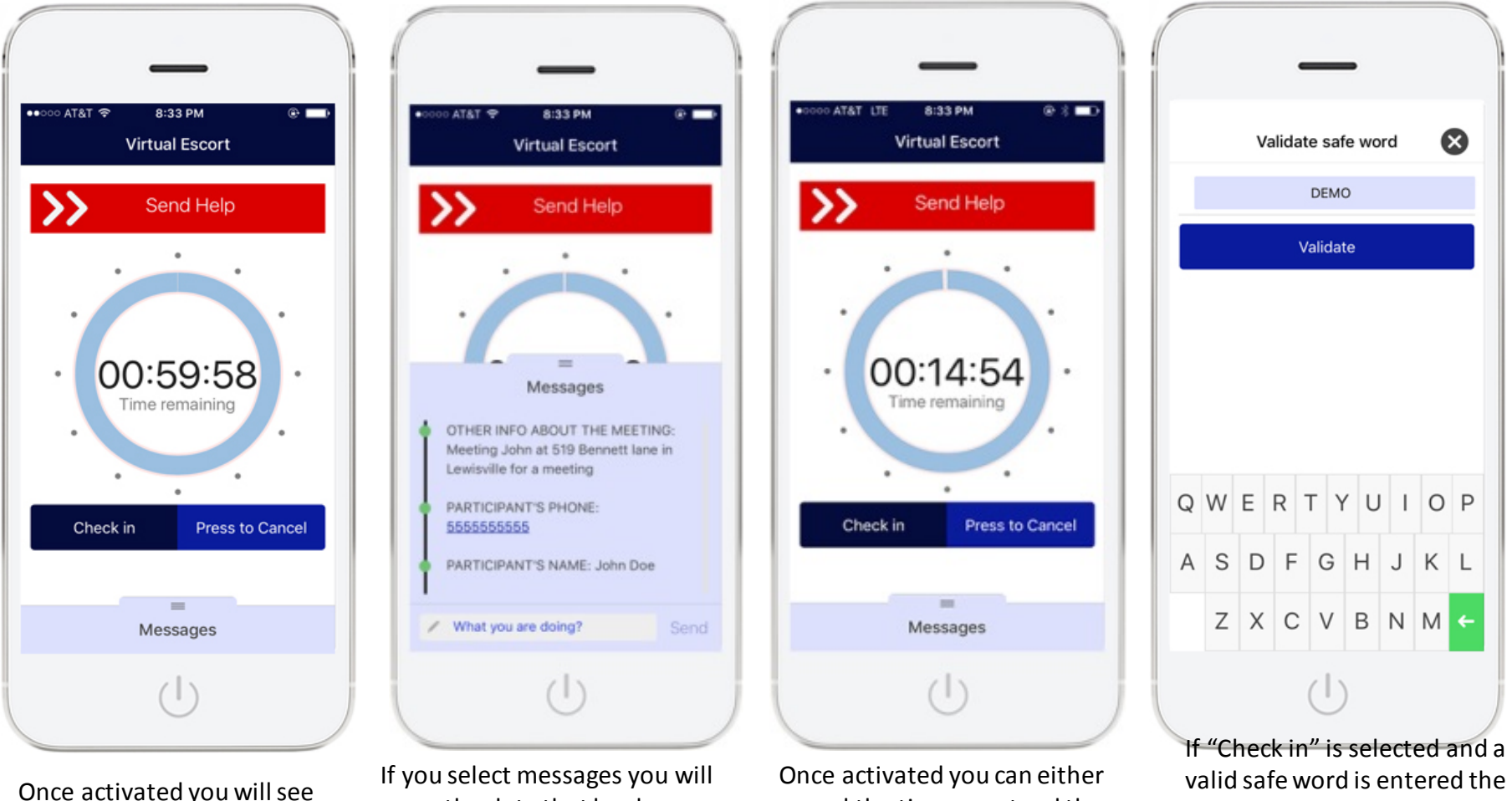

the time counting down

see the data that has been sent to the central station

cancel the time or extend the time with a valid safe word.

time will be reset to the original time of the meeting

#### The user can extend the meeting time or cancel any alarm from the App with their password.

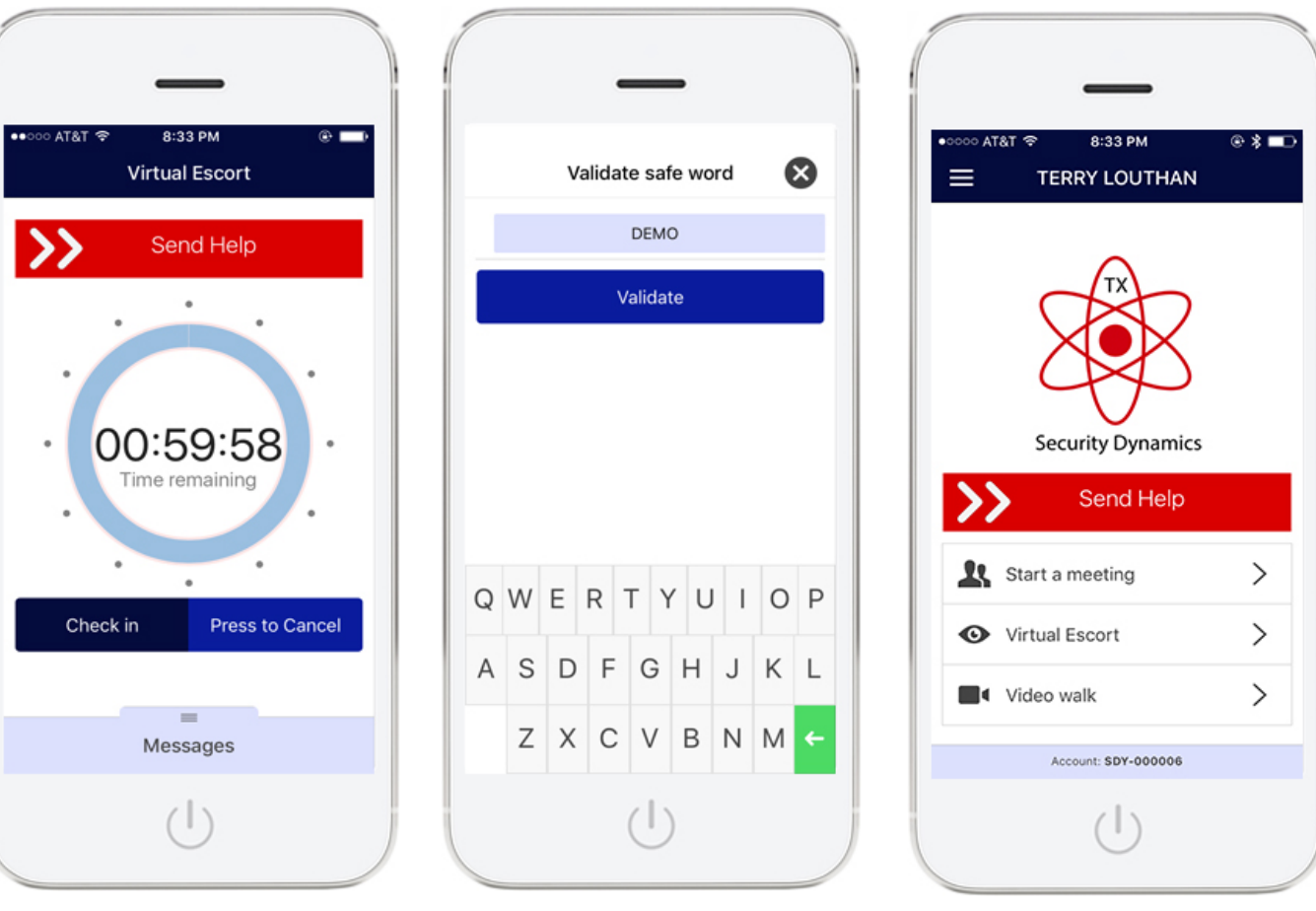

Timer reset to the original time of the meeting after you selected "Check in"

If "Press to Cancel " is selected and a valid safe word is entered the system will reset to the main screen

Ready for the next alert

### "Virtual Escort"

"Virtual Escort" is designed to allow the user to hold down a button on their smart phone in advance of being in a compromising situation, if help is required they would let go of the button, the user will have 5 seconds to cancel or allow the time to expire which will activate the alarm to the central station.

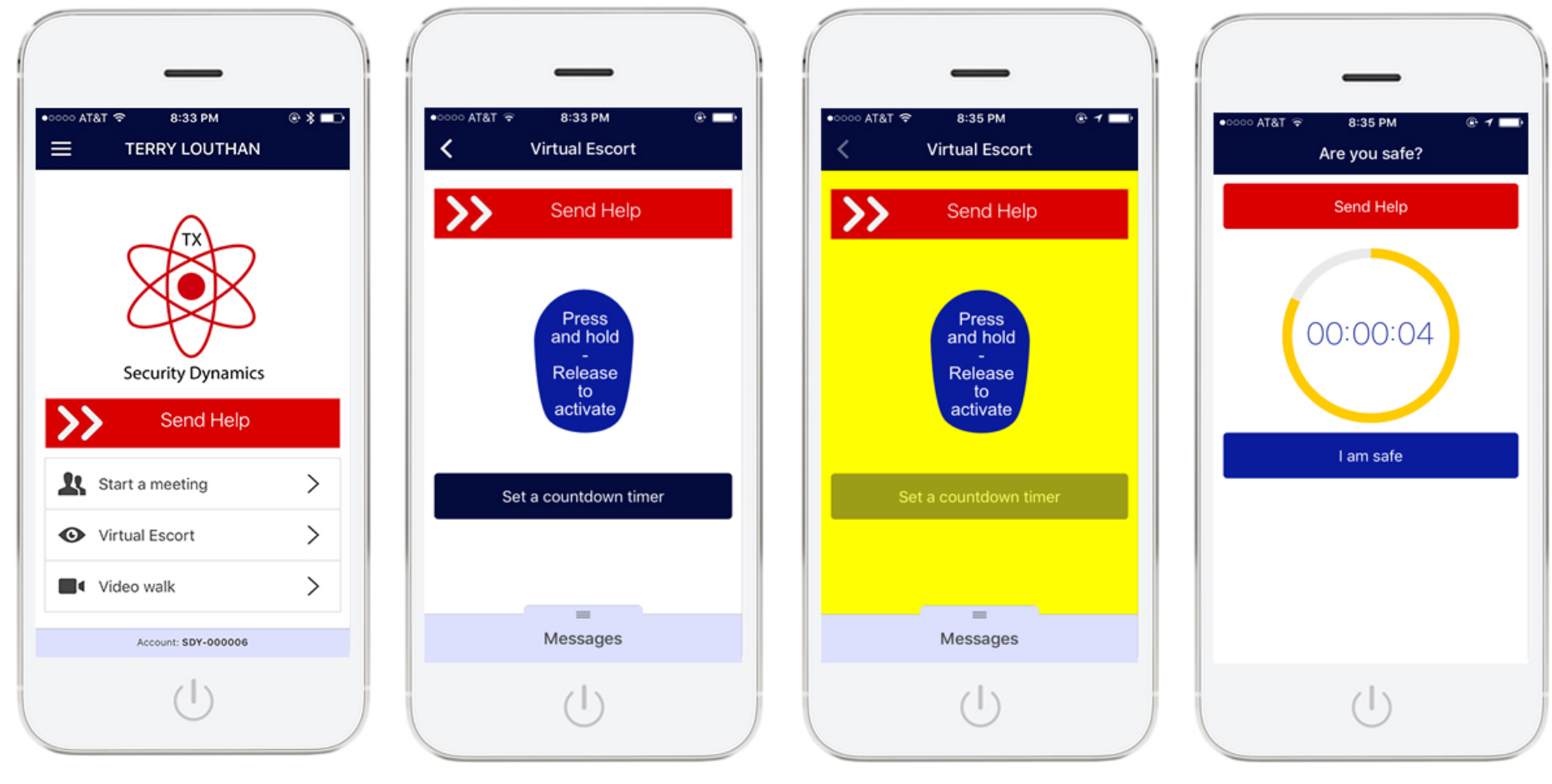

User selects " Virtual Escort" Button

Place thumb on " Virtual Escort" button and hold

The back ground will turn yellow to indicate "Send Help" has been activated, to trigger an alert simply remove your thumb

The user will have 5 Sec to cancel or allow the duress alarm to be activated

#### "Virtual Escort"

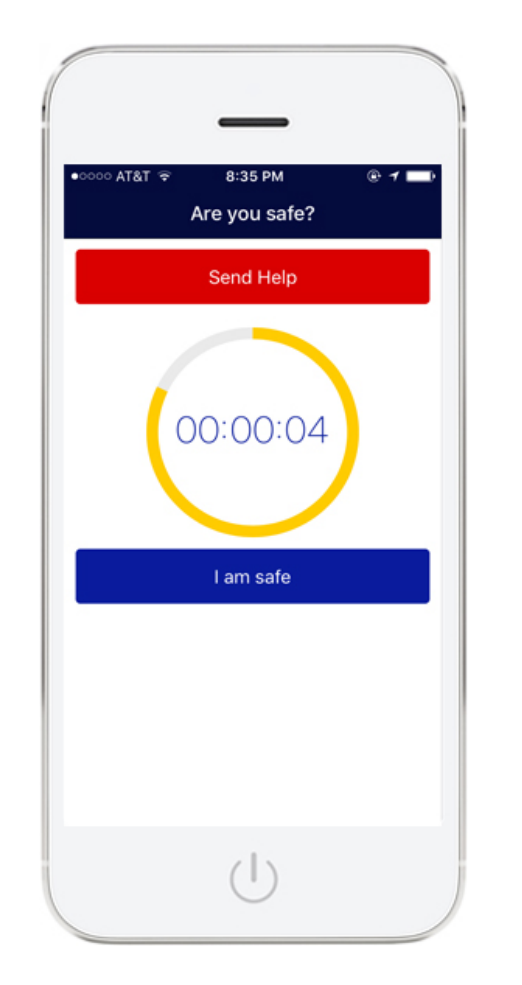

User selects " I am Safe" Button to cancel the alert

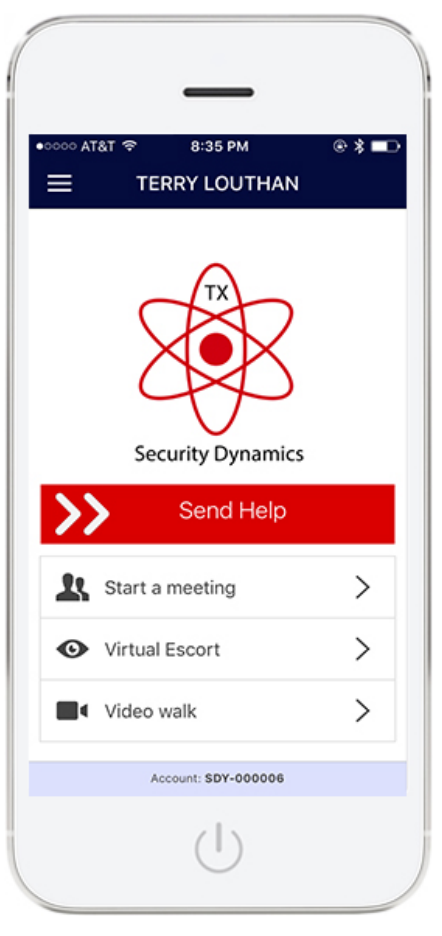

If "I am Safe" is selected before the time expires the system will reset to the main screen ready for the next alert

"Keep me Safe Timer" allows the user to start a timer from 5 minute to 120 minutes ( 2 Hours ) At the start of the "Safety timer" the smart phone will send to our system your GPS location and the amount of time you have set it for. The time will be kept in our system so even if the phone is turned off or destroyed we already have your data , if the timer expires a Duress alarm activation will occur. The timer can be extended and or ended with a valid password.

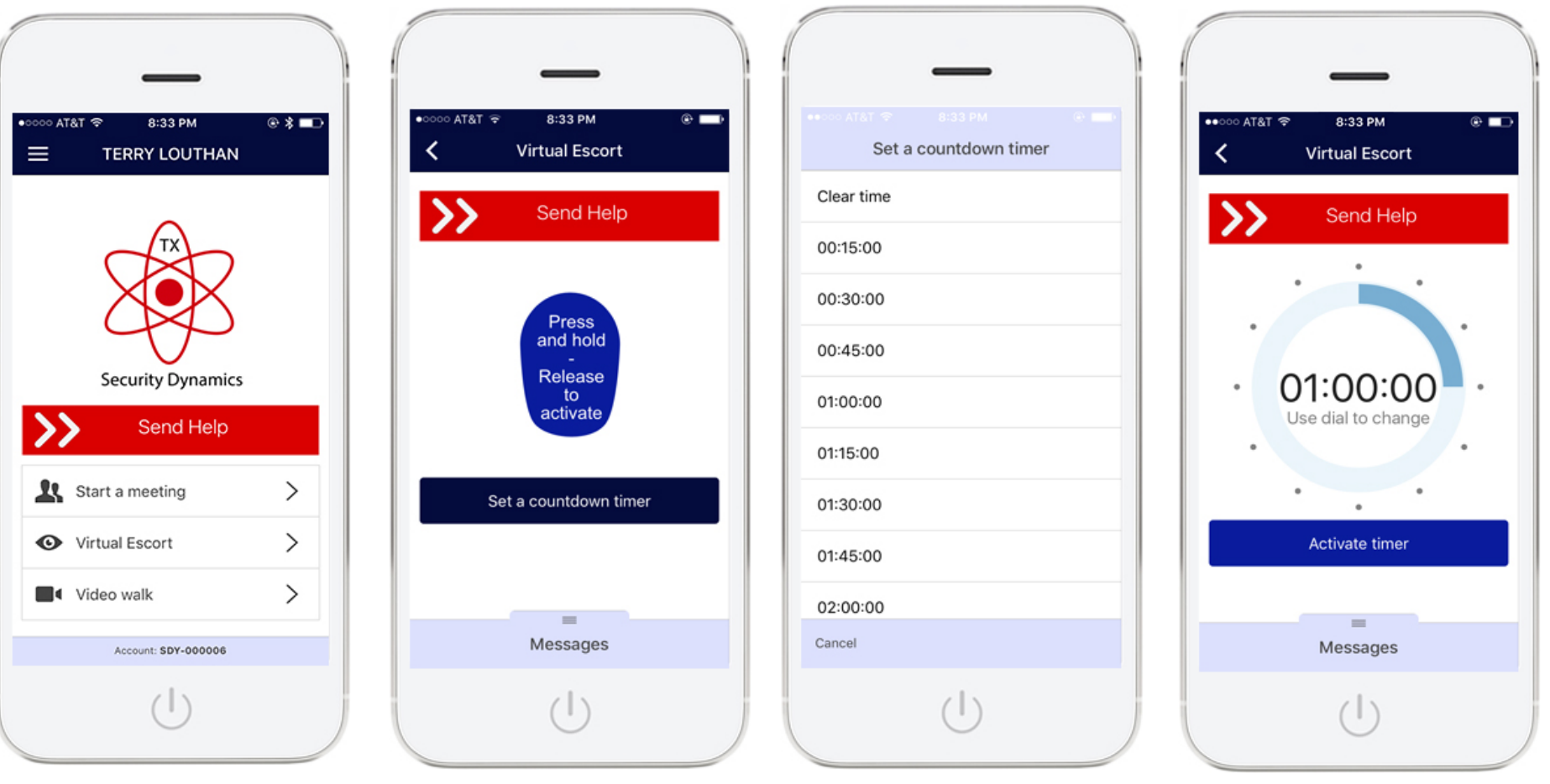

Push "Virtual Escort" to access the safety timer.

Push "Set a countdown timer" to set desired time The meeting length can initially be set from 15 min to 120 min

Press "Activate timer" now the system will start to count down

Send information that may be helpful to the authorities should an event occur

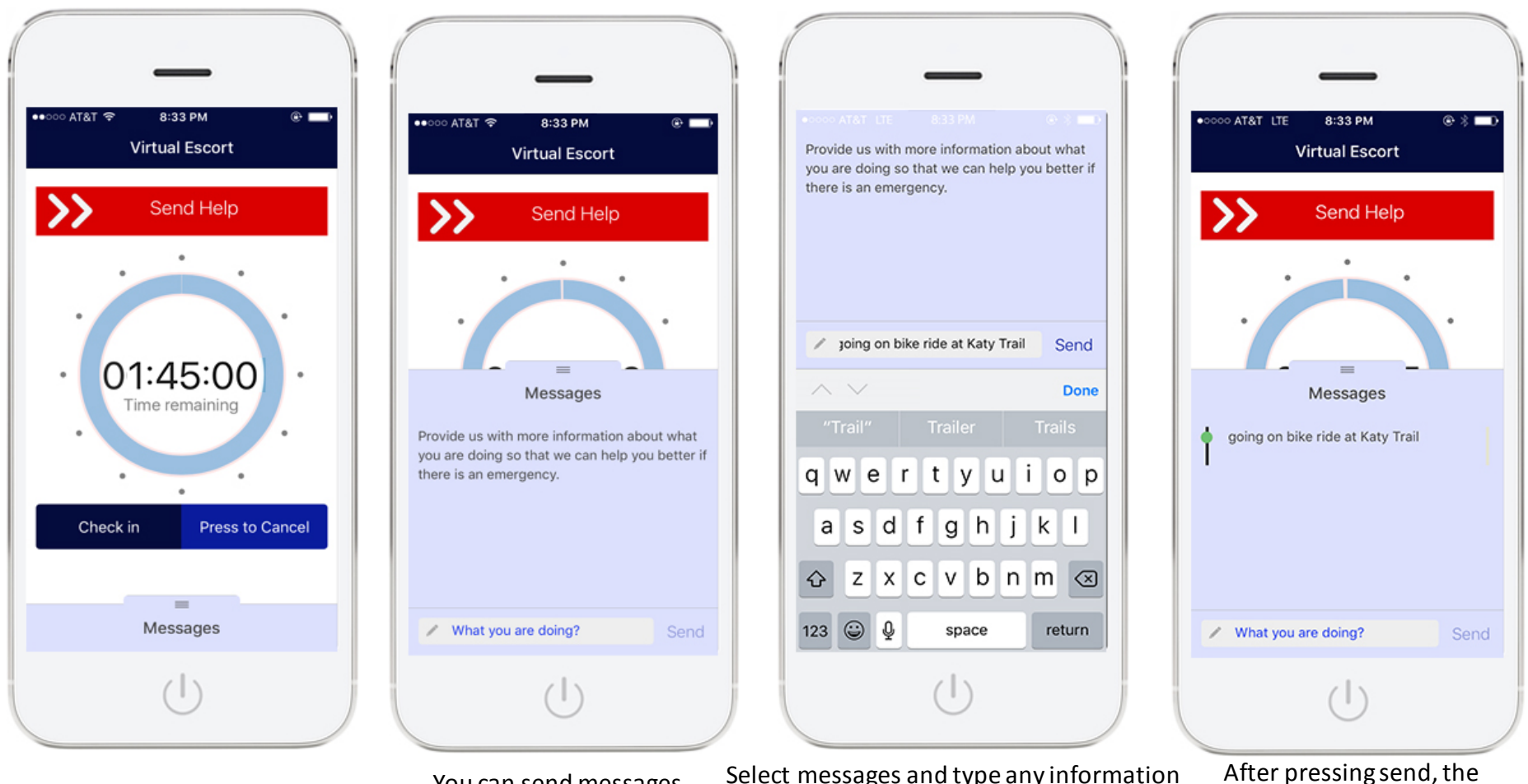

Time shown was adjusted from the dial

You can send messages directly to our central station software

Select messages and type any information that may be helpful to the authorities should an event occur

message will be displayed

The user can extend the safety timer or cancel any alarm from the App with their safe word.

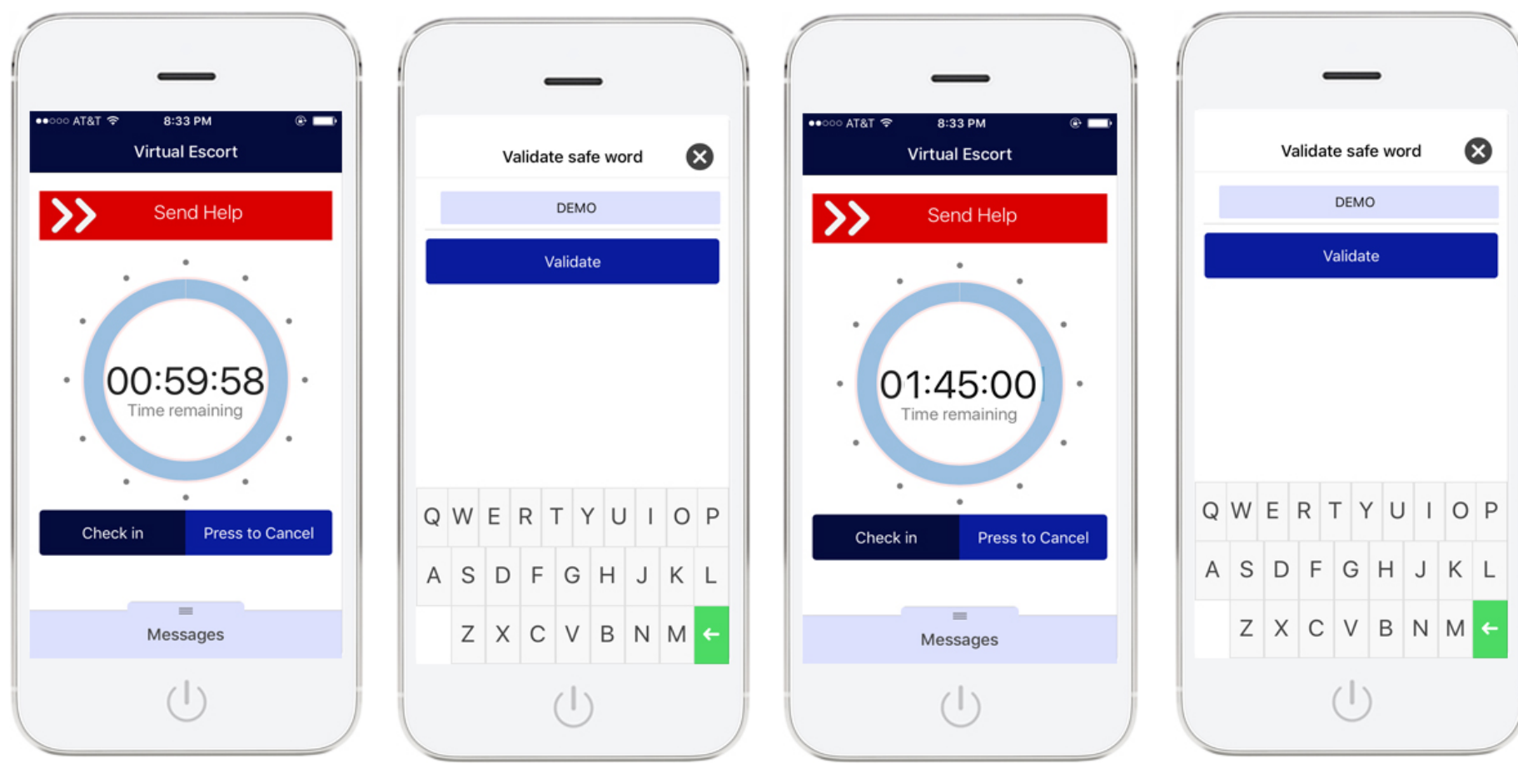

Once activated you can either cancel the time or extend the time with a valid safe word.

If "Check in" is selected and a valid safe word is entered the time will be reset to your original selection

Timer reset to allow more time for your event

If "Press to Cancel " is selected and a valid safe word is entered the system will reset to the main screen

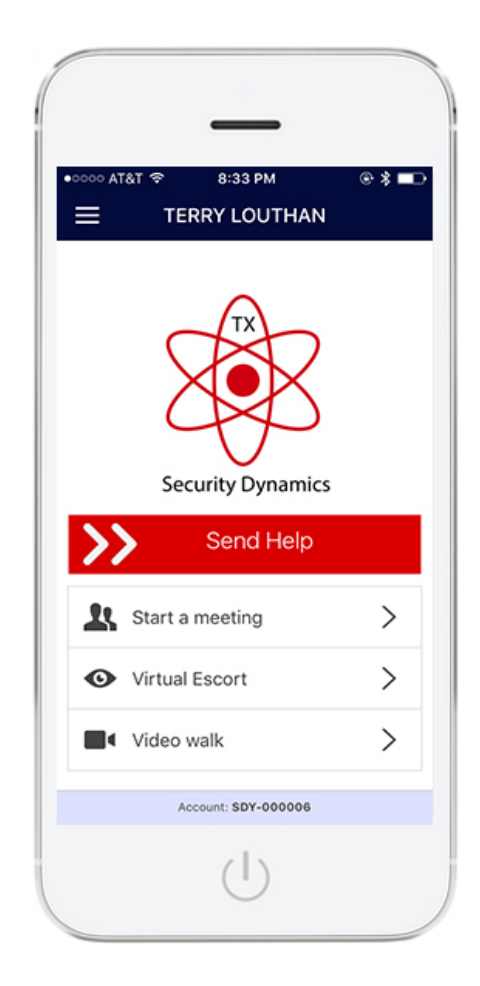

Ready for the next alert

### "Video Walk" Feature

"Video Walk" is designed to allow the user to simply press the video walk button to create an alarm to the central station which in turn will open a live video and audio channel to the phone. The operator will stay on line with you and will be viewing the video from your phone as you walk to your next location.

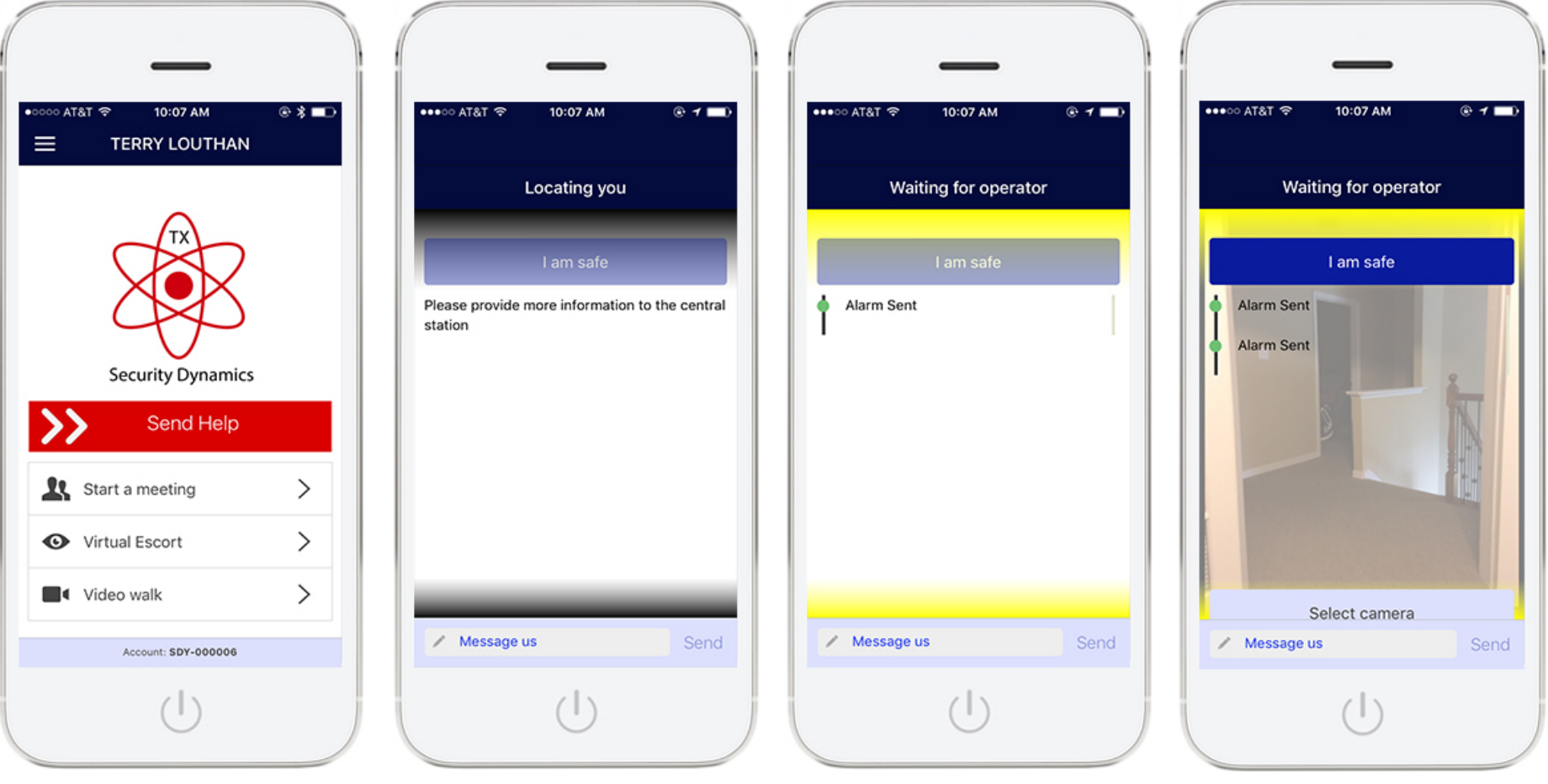

After payment is confirmed the App will take you to the main screen, Reay for an alert. This is the App locating you Alarm is waiting on operator Video channel opens

#### Video Walk Feature

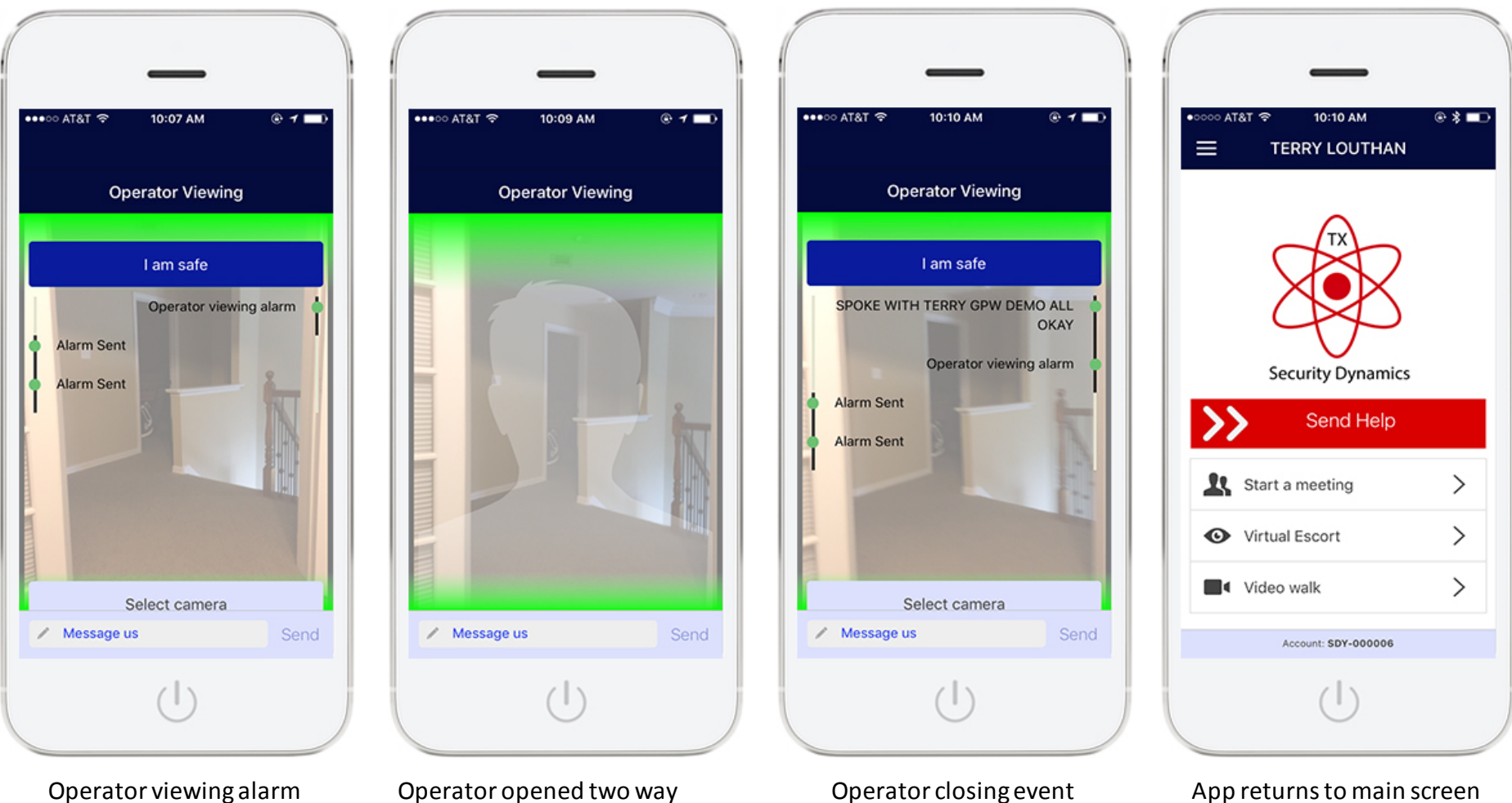

ready for the next alert

Operator opened two way audio channel

### Download, Sign up, Test,

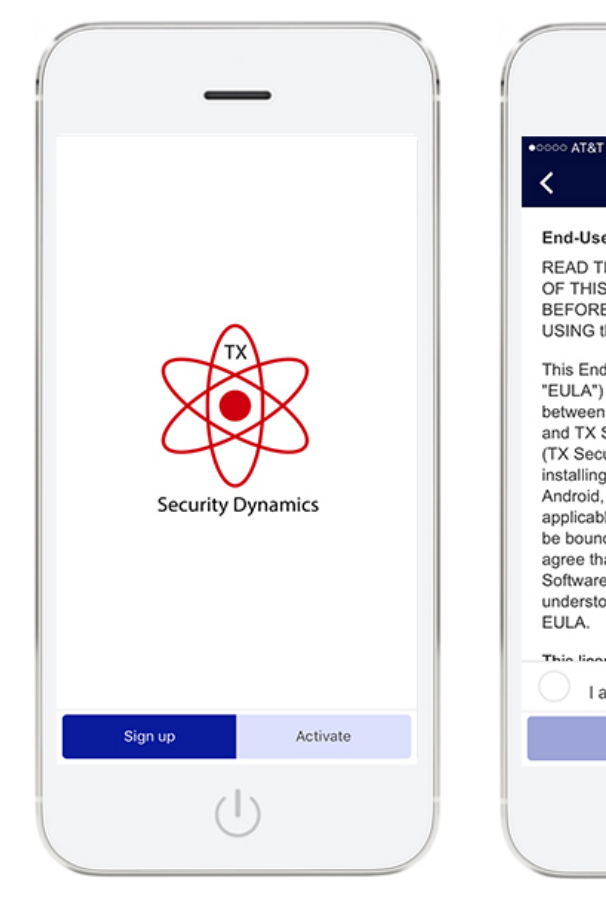

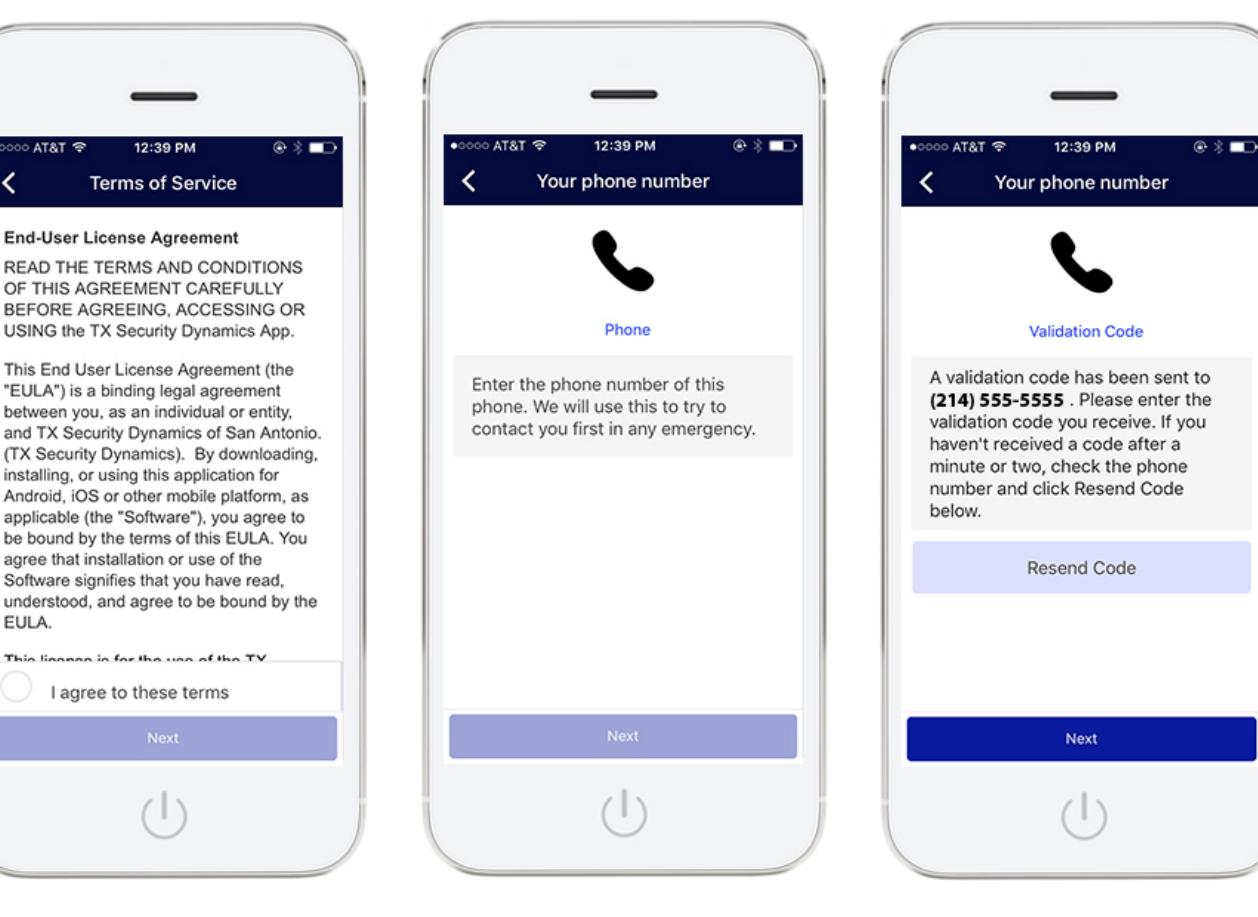

After downloading the app you will see the sign up screen after the App launches

Terms and Conditions, once you agree the "next" button turns dark blue so you can proceed to the next step

12:39 PM

Enter the phone number the app is being installed on

Verify Phone Number

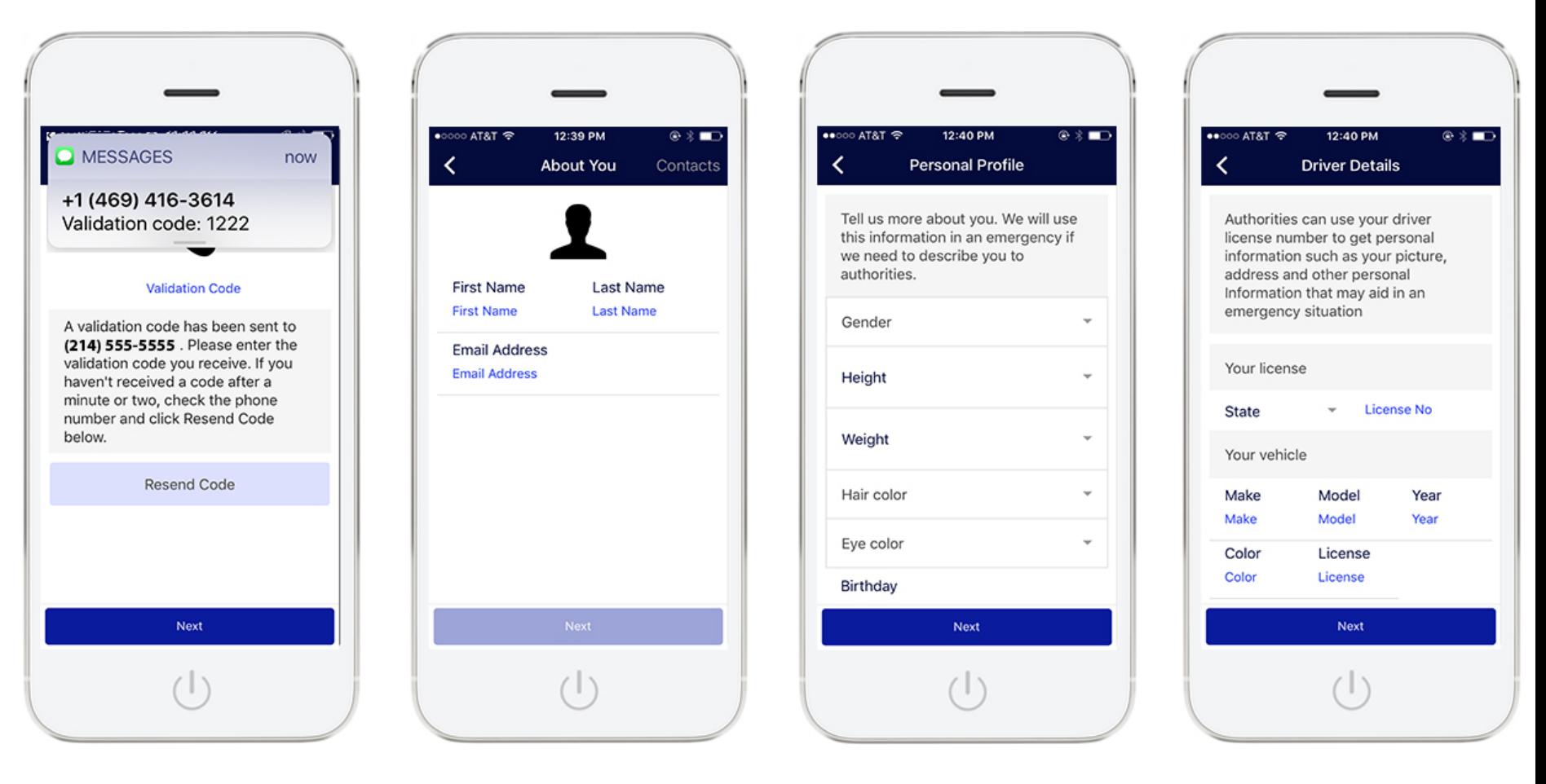

Select next and enter the Name and e-mail address

Select next and enter the Select next and enter the Fill out your personal profile Add your Driver's license and<br>Validation Code Received car details

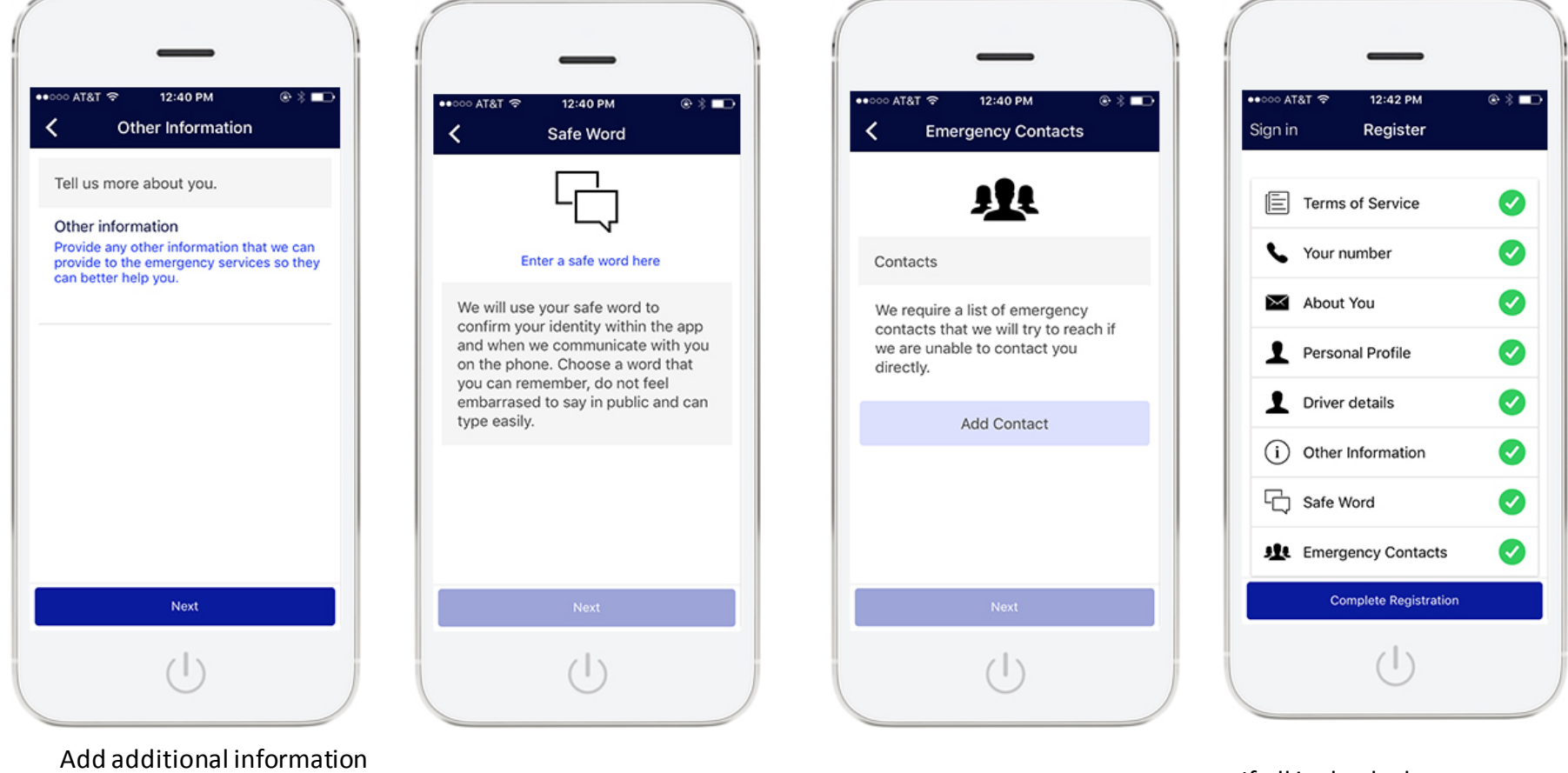

that may be helpful to authorities in an emergency situation

Your safe word is used to identify you and is also used within the App

Add emergency contacts If all is checked green press "Complete Registration"

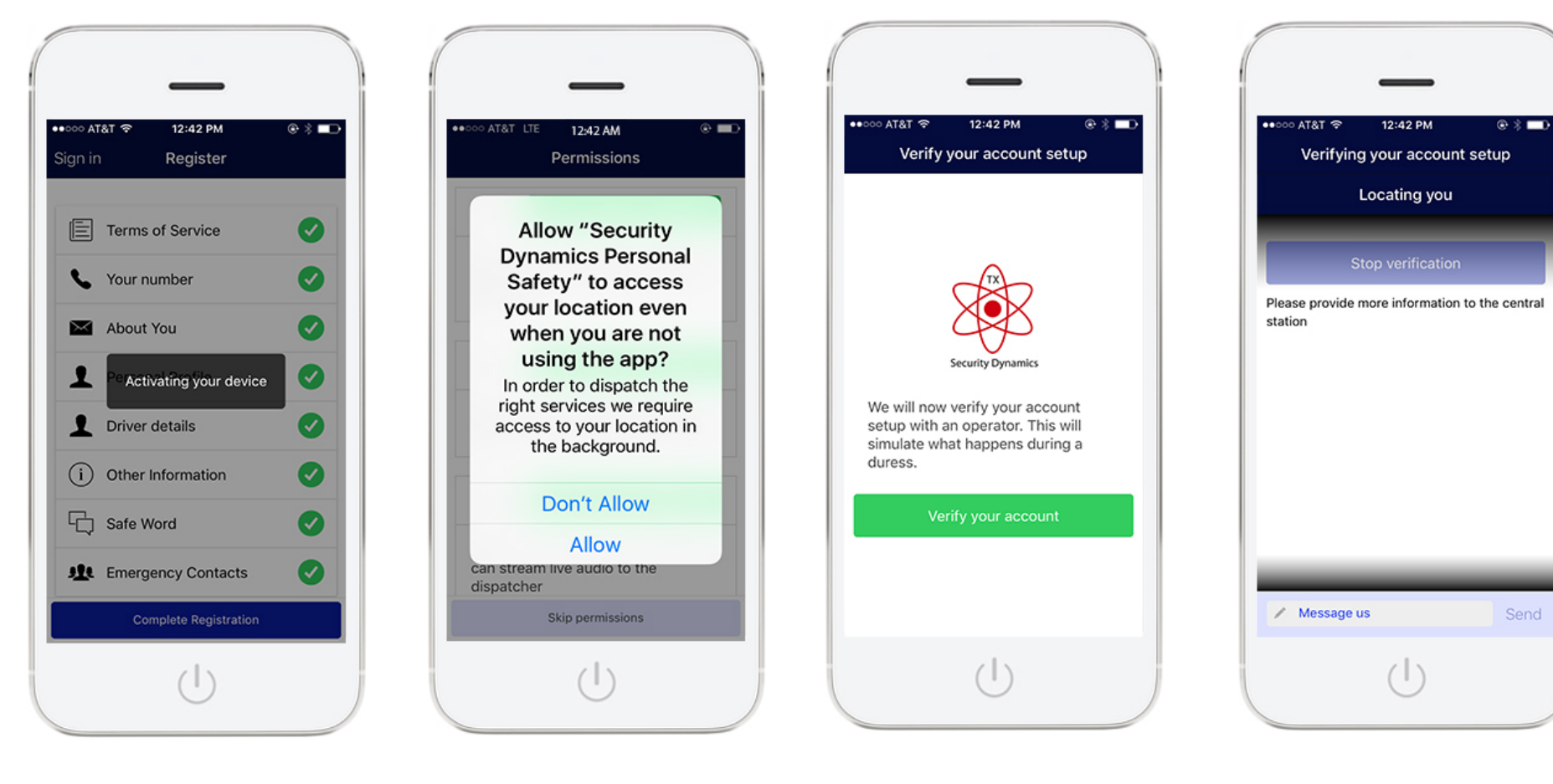

Your device is now being activated

You will need to Allow the app to access your location and other services.

Once all permissions are set you will be prompted to verify your account with the central station

#### This is the app locating you

The 7 day trail will also include the video verification feature.

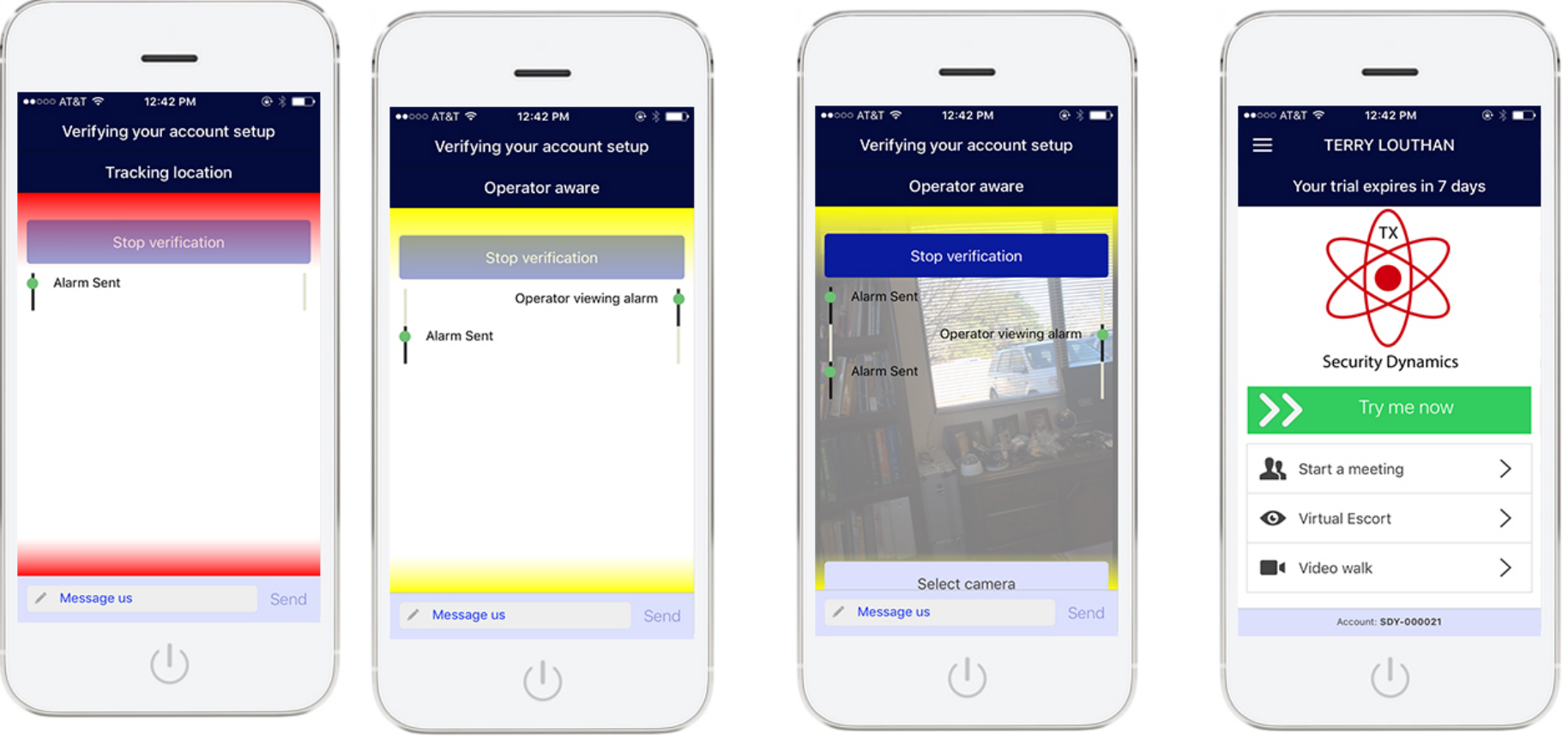

The alarm has arrived at the central station

Our operator is working your emergency

Video started, operator can view front or back camera

After your verify the account for the first time and the operator has reset the alarm, the system will begin a 7 day trial period

#### How to Subscribe

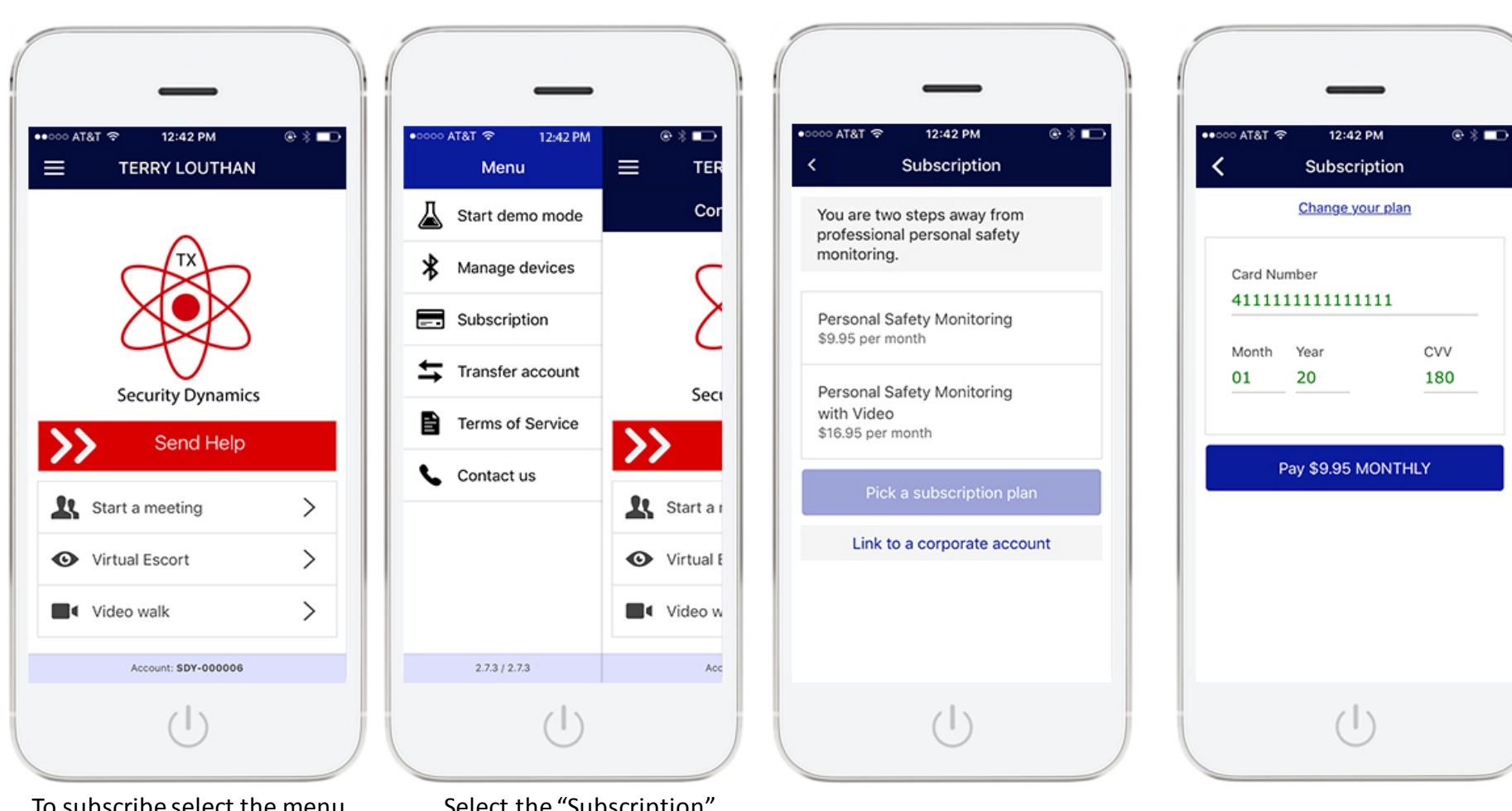

To subscribe select the menu button on the top left side of the screen

Select the "Subscription"

e Bubscription You have a choice of subscriptions, select one and press the "Pick a subscription plan" button

Enter Credit card number and press the "pay" button

#### How to Subscribe

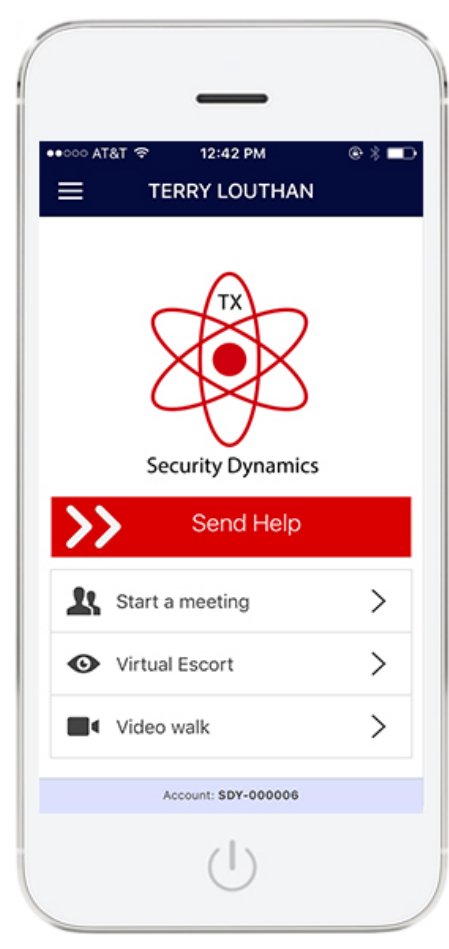

Once payment is authorized screen will change to main menu ready for an alert

#### How the "Demo Mode" works

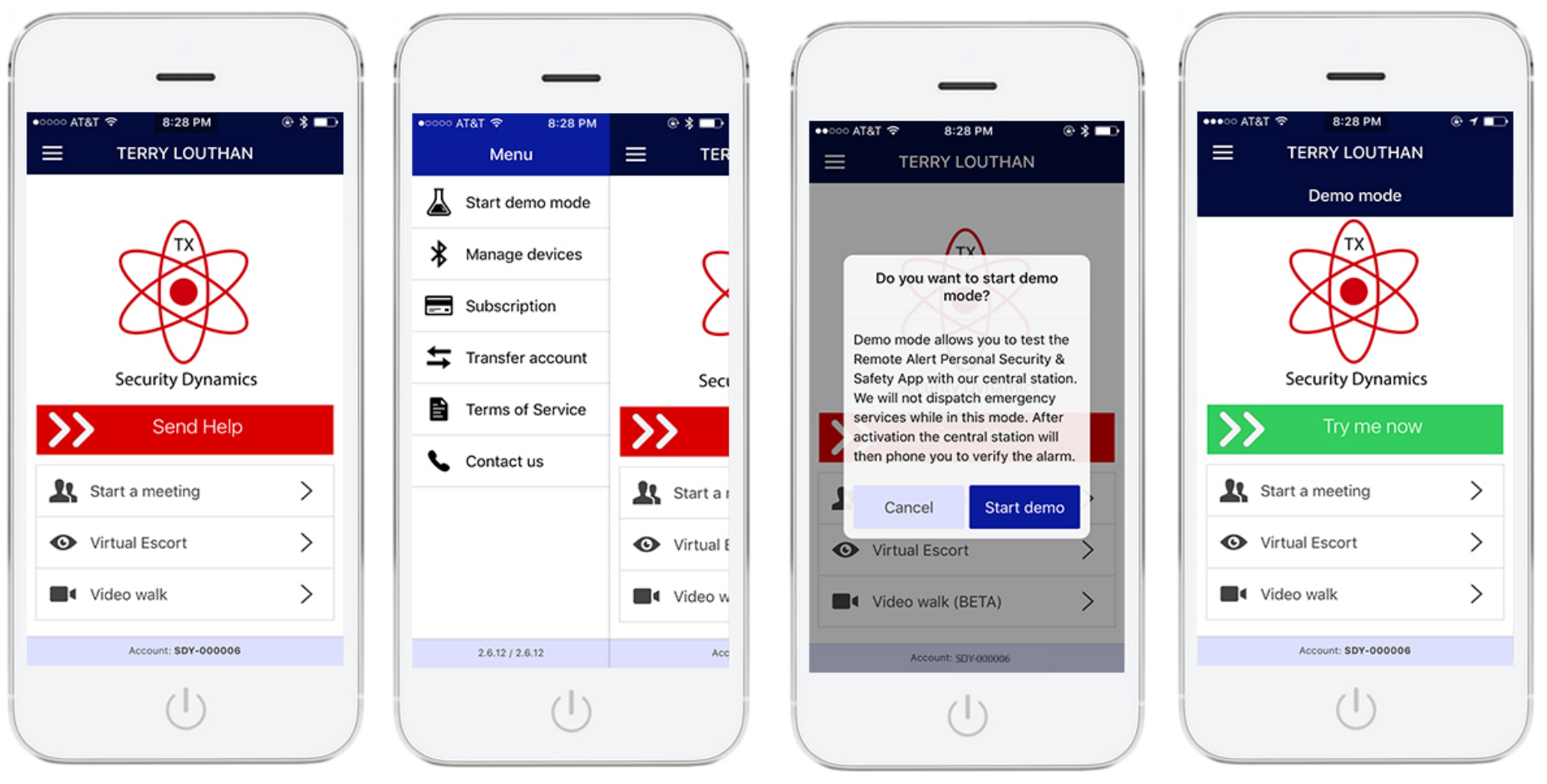

To put the App in "Demo" mode select the menu button on the top left side of the screen

Select the "Start Demo Mode" button

The app will verify you want to start demo mode

The App will state Demo mode at the top of the screen and will also show "Try me now" in green

#### "Demo Mode"

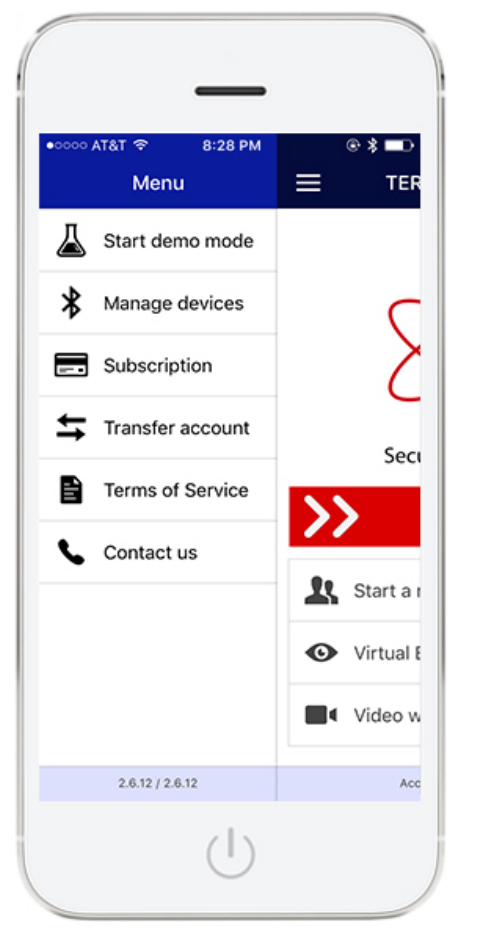

After you are done testing go back to menu and press "Stop demo mode"

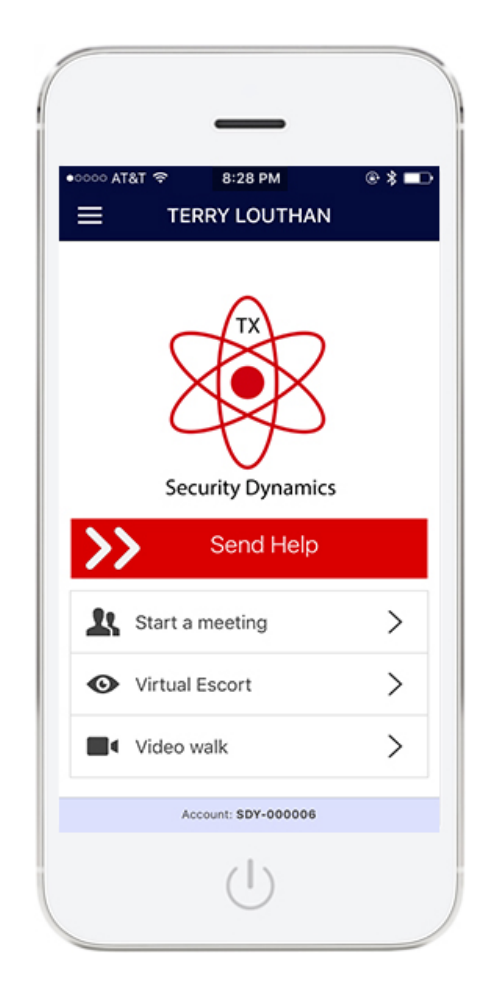

The app will go back to the main screen ready for the next alert

# How to add a Device (Emergency Button)

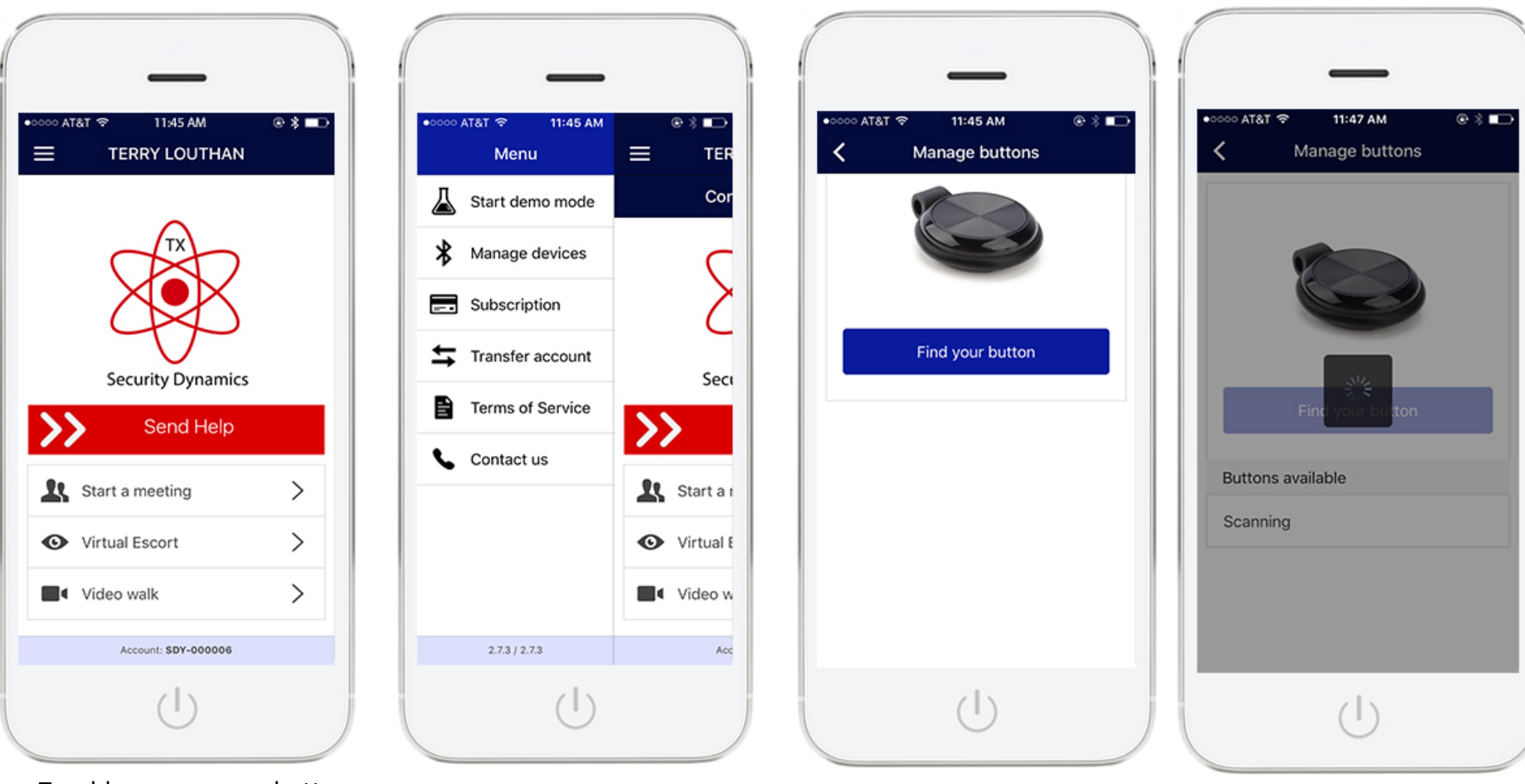

To add an emergency button select the menu button on the top left side of the screen

Select Manage devices Select find your button \*see manual on button for full details on activation

The system will start scanning for available buttons

## How to add a Device (Emergency Button)

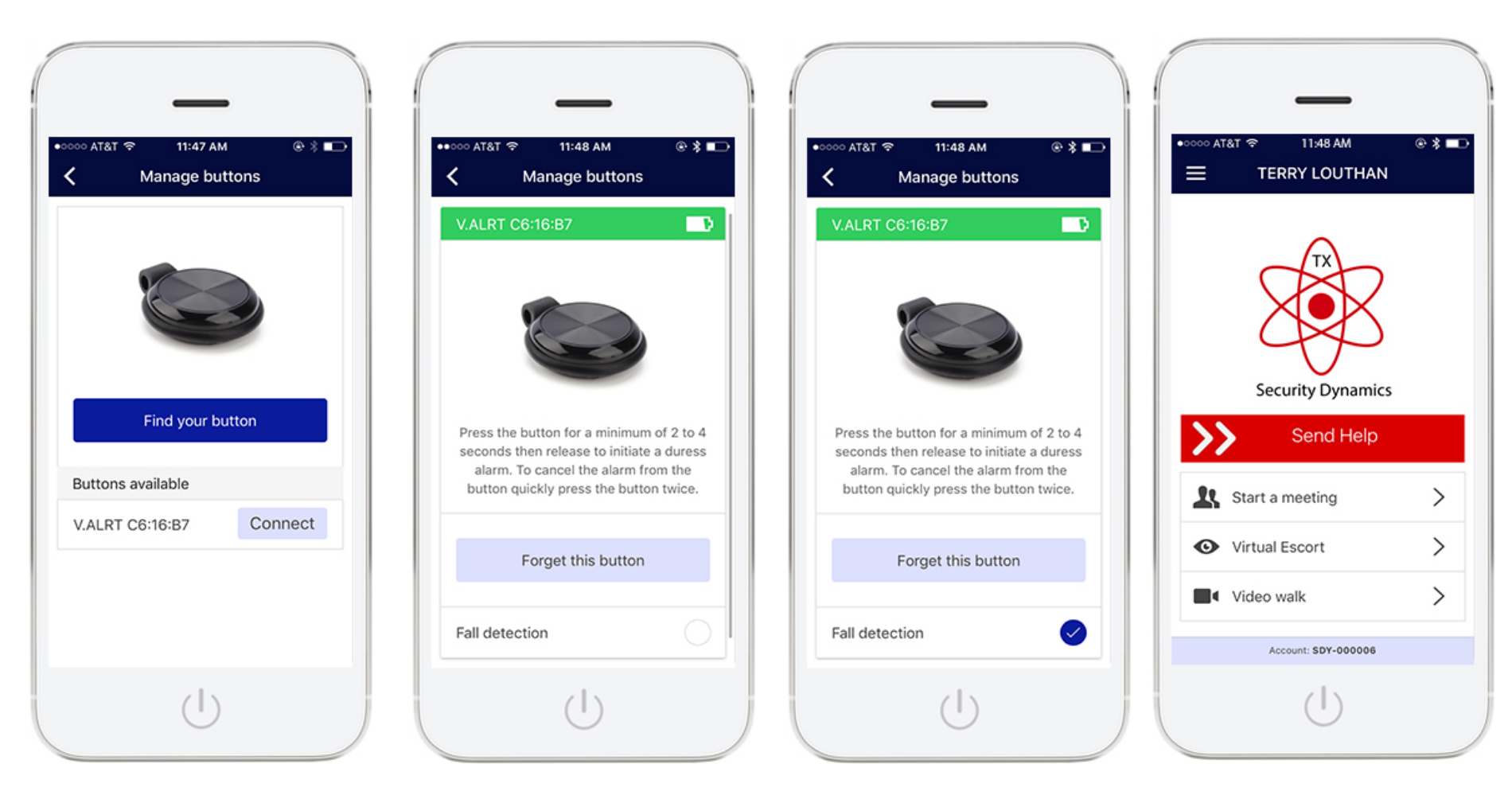

Once the system finds the button select "Connect"

Once connected you will see this screen

If you want fall detection to be active also select that feature

Once complete hit the back button to return to the main menu as the button has been added.

# Keep up with smart phone

Once the app has been triggered it has a feature that if the Smart Phone moves more than 25 meters (approx. 82 feet) it will re-transmit the GPS location to us so we track the location.

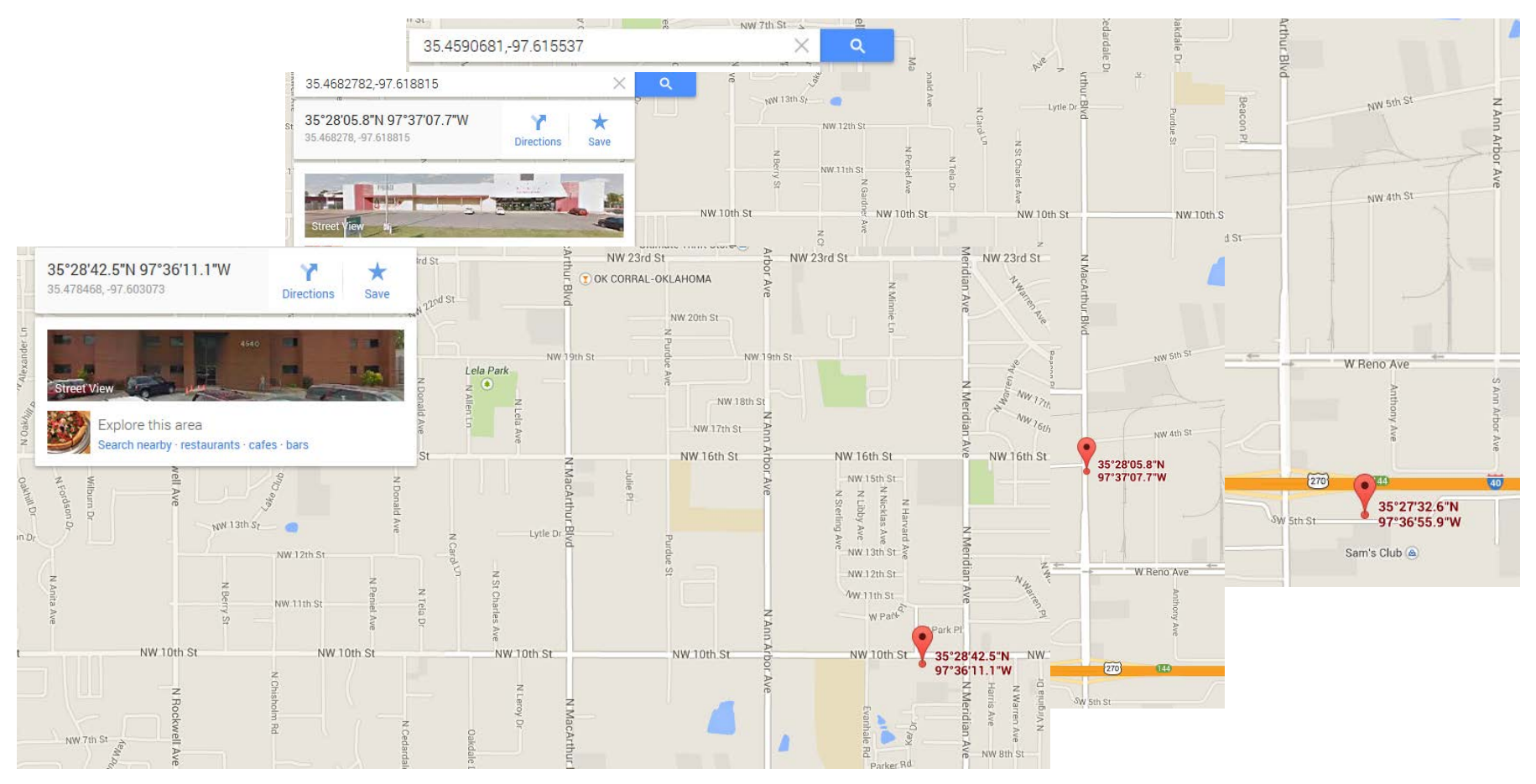

# The Monitoring Side

Our monitoring center has been in business since 2003, as a UL Listed Monitoring Center we have operators on duty 24/7 who understand how to handle these emergency situations and work with Police, Fire and Medical personnel to get the right individuals needed for your emergency. Our software will pull up the appropriate agency by event and GPS location to ensure the fastest responses possible.

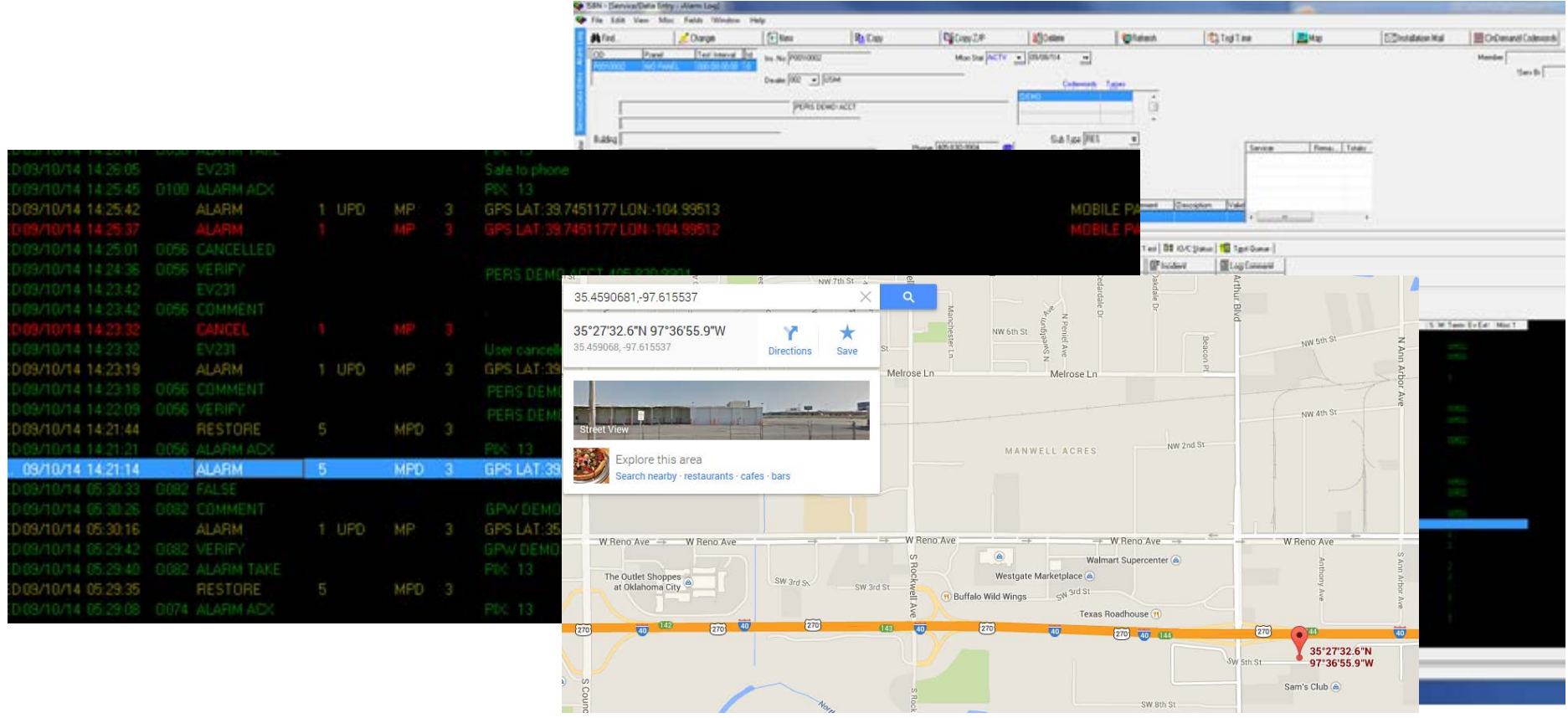

# Pricing and Contract Terms

Cost is only \$9.95 per month for the basic app which is about .33 cents a day to give you peace of mind that help is in the palm of your hands.

Cost for the enhanced app with video verification and video walk feature is only \$16.95 per month. \*This includes 10 minutes of transmitted and stored video per month, additional fees are applicable after 10 minutes of transmitted video using the video walk feature which is billed in 30 minutes increments for \$15.00.

No Long term contracts or commitments as we know this is a service that you will come to value.

Simple to subscribe, just download the "Remote Alert" app from the appropriate app store (Google Play for Android devices and Apple Store for iOS devices).

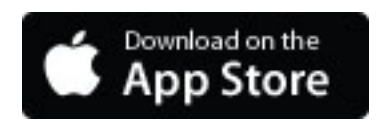

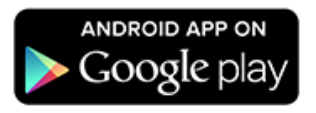

# Thank You

If you have any questions or need more information please visit

[www.txsecuritydynamics.com](http://www.txsecuritydynamics.com/)

or call our office at 210-348-6611

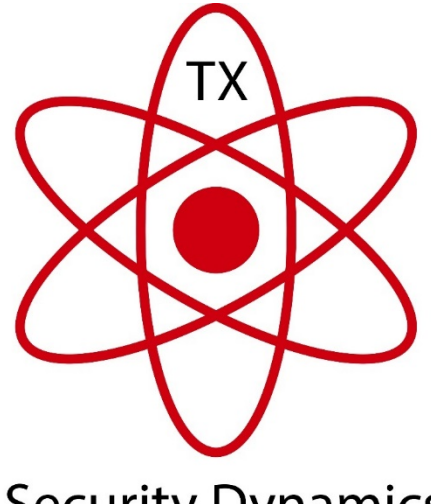

**Security Dynamics**